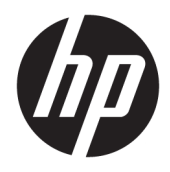

Gebruikershandleiding

© Copyright 2017 HP Development Company, L.P.

HDMI, het HDMI-logo en High-Definition Multimedia Interface zijn handelsmerken of gedeponeerde handelsmerken van HDMI Licensing LLC. Windows is een gedeponeerd handelsmerk of een handelsmerk van Microsoft Corporation in de Verenigde Staten en/of andere landen.

De bijgevoegde informatie kan zonder aankondiging worden veranderd. De enige garanties die gelden voor HP-producten en diensten zijn de garanties die worden beschreven in de garantievoorwaarden behorende bij deze producten en diensten. Aan de informatie in deze publicatie kunnen geen aanvullende rechten worden ontleend. HP is niet aansprakelijk voor technische fouten, drukfouten of weglatingen in deze publicatie.

#### **Kennisgeving van product**

In deze handleiding worden de voorzieningen beschreven die op de meeste modellen beschikbaar zijn. Sommige functies zijn mogelijk niet beschikbaar op uw product. Voor de meest recente gebruikershandleiding gaat u naar <http://www.hp.com/support>. Selecteer **Mijn product zoeken** en volg de instructies op het scherm.

Eerste editie: juni 2017

Artikelnummer van dit document: 933377-331

#### **Over deze handleiding**

Deze gids geeft informatie over opties van de monitor, het instellen van de monitor, en technische specificaties.

- **WAARSCHUWING!** Duidt een gevaarlijke situatie aan die **kan** resulteren in overlijden of ernstig letsel wanneer dit gevaar niet vermeden wordt.
- **VOORZICHTIG:** Duidt een gevaarlijke situatie aan die **kan** resulteren in licht of matig letsel wanneer dit gevaar niet vermeden wordt.
- **ELANGRIJK:** Geeft informatie aan die als belangrijk maar niet mogelijk gevaar-gerelateerd is (bijvoorbeeld berichten over schade aan eigendommen). Een kennisgeving waarschuwt de gebruiker dat het niet precies zoals beschreven opvolgen van een procedure kan leiden tot verlies van gegevens of schade aan hardware of software. Bevat ook belangrijke informatie voor de uitleg van een concept of voor het voltooien van een taak.
- **THE OPMERKING:** Bevat extra informatie om belangrijke punten uit de hoofdtekst te benadrukken of aan te vullen.
- **TIP:** Biedt handige tips voor het voltooien van een taak.

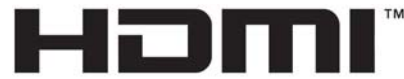

HIGH-DEFINITION MULTIMEDIA INTERFACE Dit product bevat technologie voor HDMI.

# **Inhoudsopgave**

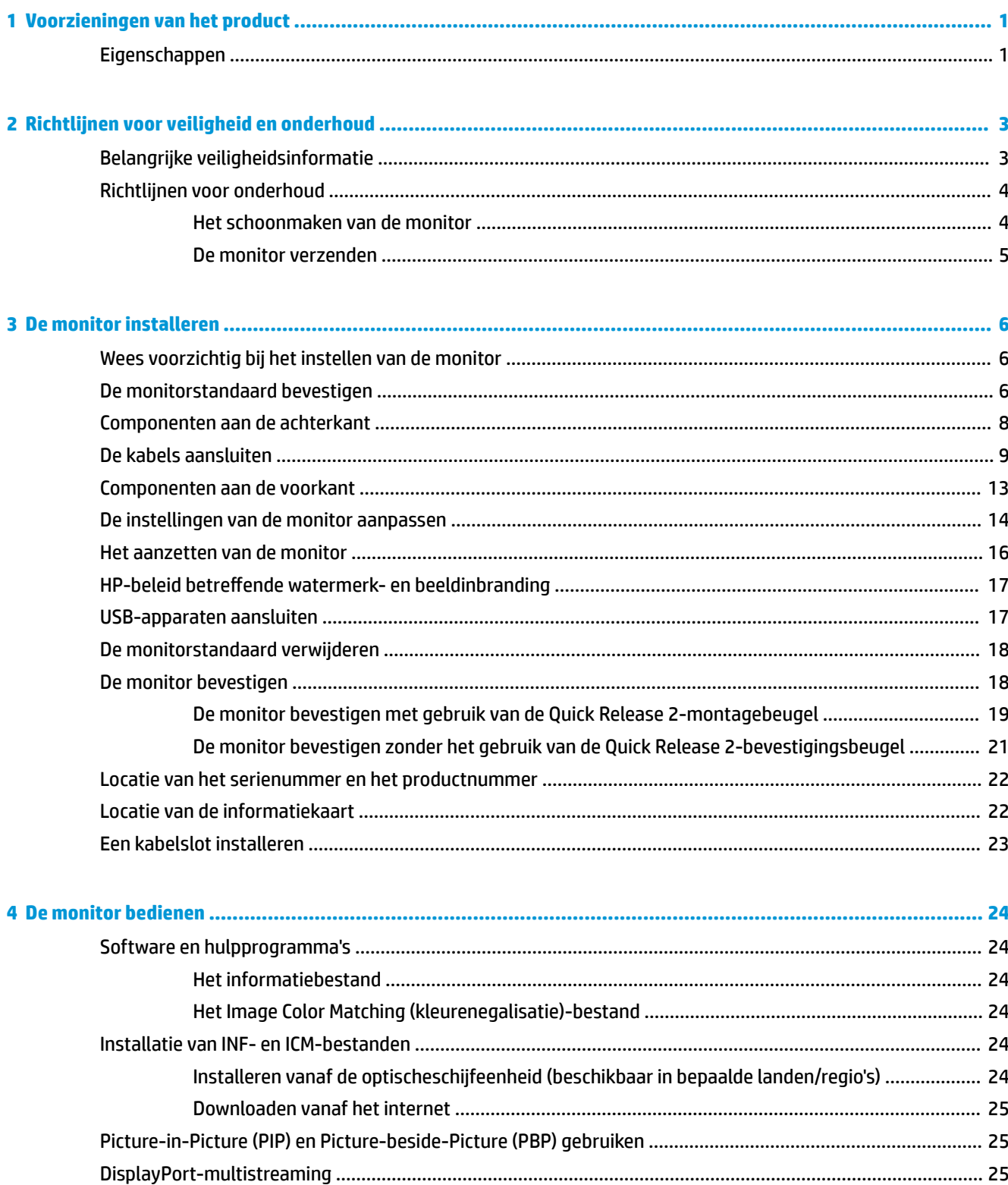

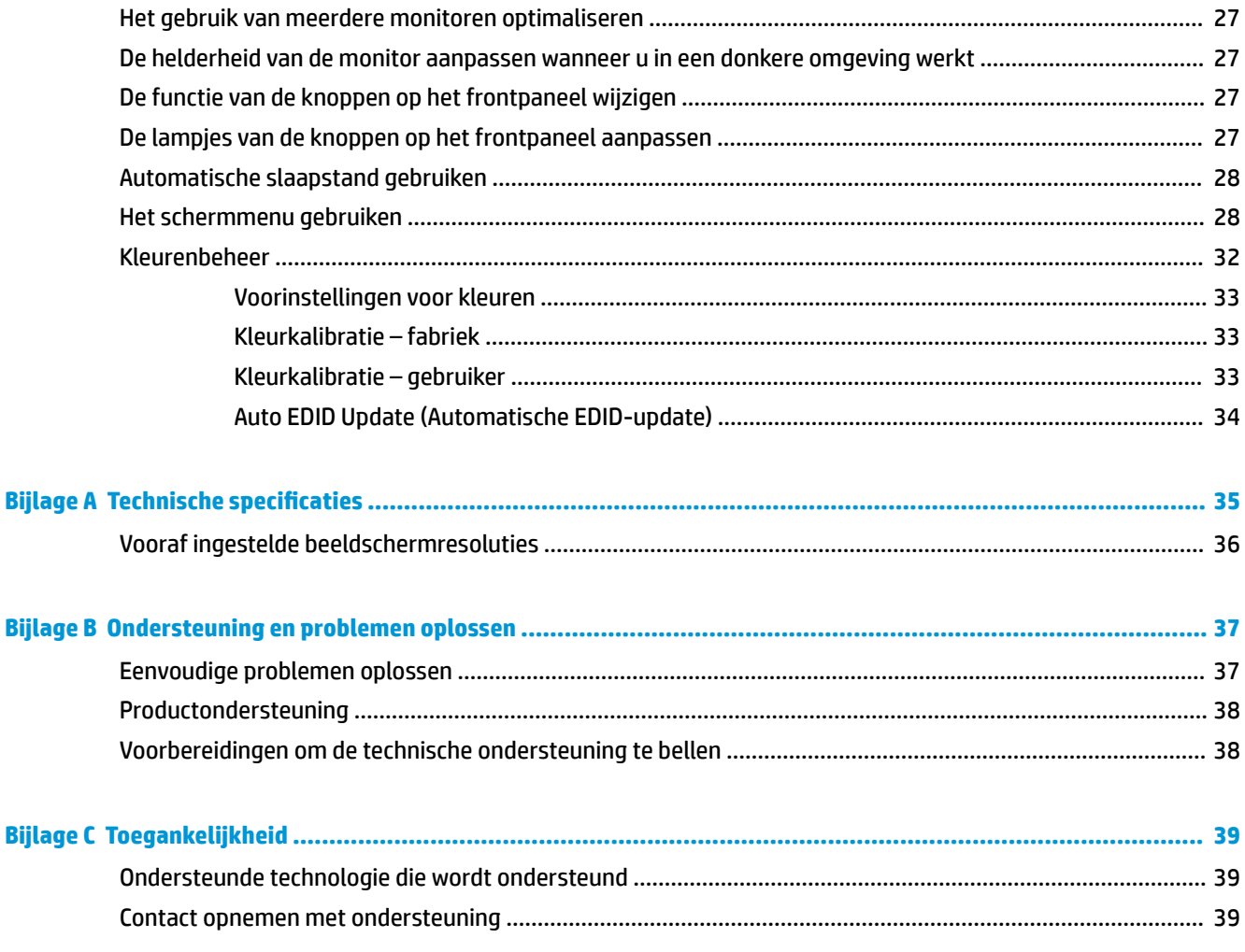

# <span id="page-6-0"></span>**1 Voorzieningen van het product**

### **Eigenschappen**

De LCD-monitor (Liquid Crystal Display) heeft een paneel met active-matrix, In-Plane Switching (IPS). De monitor beschikt over:

- Weergavegebied met een diameter van 61,0 cm (24 inch) en een resolutie van 1920 x 1200, plus volledige ondersteuning voor lagere resoluties: inclusief aangepaste schaalverdeling voor een maximale beeldgrootte met behoud van de oorspronkelijke beeldverhouding
- Breed kleurengamma voor volledige dekking van zowel AdobeRGB- als sRGB-kleurruimtes
- De mogelijkheid om het kleurengamma van de monitor op nauwkeurige manier toe te wijzen (binnen het ondersteunde kleurengamma van het paneel) zodat selectie van de kleurruimte mogelijk is en de primaire RGB-kleuren kunnen worden ingesteld voor eenduidige en herhaalbare kleuren
- Zeer hoge kleur- en helderheidsstabiliteit (bij normaal gebruik)
- Gekalibreerde fabrieksstanden voor kleurruimtes voor AdobeRGB, BT. 709 en sRGB, zodat de monitor met minimale instellingen gereed is voor gebruik voor toepassingen waarbij kleur van cruciaal belang is
- Opnieuw te kalibreren kleurstanden waarmee u opnieuw kunt kalibreren volgens een standaard- of aangepaste kleurruimte door de primaire kleuren, het witpunt, het gamma en de helderheid op te geven (hiervoor is de apart verkrijgbare HP DreamColor Calibration Solution-kit (HP DreamColorkalibratieoplossingset) vereist)
- Optie om terug te keren naar de kalibratie-instellingen van de fabriek of de kalibratie-instellingen van de gebruiker, zodat de fabrieks- of gebruikersinstellingen van de monitor gemakkelijk kunnen worden hersteld
- Gebruikerskalibratie waarvoor de HP DreamColor Calibration Solution-kit (HP DreamColorkalibratieoplossingset) vereist is (afzonderlijk verkocht)
- Kleurinstellingen aanpasbaar door gebruiker indien kalibratieapparatuur ontbreekt
- Vier herconfigureerbare functieknoppen op het voorpaneel waarmee snel de meestgebruikte bewerkingen kunnen worden geselecteerd
- Brede beeldhoek, zodat u zowel zittend als staand of van de zijkant een goed zicht op de monitor hebt
- Verstelbare hellings-, hoogte-, draai- en kantelmogelijkheden
- Verwijderbare standaard voor flexibele installatiemogelijkheden van de monitor
- HP Quick Release 2, een oplossing waarmee u de monitor met een eenvoudige klik op de standaard kunt installeren en weer kunt verwijderen met behulp van de schuifknop
- Optionele thin client-montagebeugel voor bevestiging aan de achterkant van de standaard (afzonderlijk aan te schaffen
- Handige en gemakkelijk bereikbare informatiekaart met al de gegevens die nodig zijn als u contact opneemt met HP Ondersteuning
- Ingangen voor het videosignaal ter ondersteuning van digitale DisplayPort (kabel meegeleverd), digitale DVI (kabel meegeleverd), en digitale HDMI (kabel niet meegeleverd)
- DisplayPort-uitgangsconnector voor DisplayPort-multistreaming
- Analoge audio-uitvoer voor een hoofdtelefoon of een optionele HP Luidsprekerbalk
- USB 3.0-hub met één upstream-poort (kabel meegeleverd) die wordt aangesloten op de computer en vier downstream-poorten die worden aangesloten op USB-apparaten
- Plug-and-play-capaciteit, indien het besturingssysteem dit ondersteun
- Veiligheidsslot op achterzijde van de monitor voor optionele kabelvergrendeling
- Mogelijkheid voor het opbergen van kabels en snoeren
- Menu met scherminstellingen in verschillende talen waarmee het scherm gemakkelijk kan worden geconfigureerd en geoptimaliseerd
- PIP-functionaliteit zodat DisplayPort-, DVI- en HDMI-ingangen kunnen worden weergegeven in een klein secundaire venster of naast elkaar in het hoofdvenster
- HDCP (High Bandwidth Digital Content Protection)-kopieerbeveiliging op DVI- en HDMI-ingangen
- In bepaalde landen/regio's: met de monitor meegeleverde optische schijf met software die monitorstuurprogramma's en productdocumentatie bevat

**<sup>2</sup> OPMERKING:** Raadpleeg de *Kennisgevingen voor product* die in de documentatiekit is meegeleverd voor veiligheidsinformatie en kennisgevingen. Ga voor updates voor de gebruikershandleiding van het product naar [http://www.hp.com/support.](http://www.hp.com/support) Selecteer **Mijn product zoeken** en volg de instructies op het scherm.

# <span id="page-8-0"></span>**2 Richtlijnen voor veiligheid en onderhoud**

### **Belangrijke veiligheidsinformatie**

De monitor kan met een netsnoer worden geleverd. Als u een ander netsnoer wilt gebruiken, controleert u of de voedingsbron en de aansluiting geschikt zijn voor deze monitor. Raadpleeg de *Kennisgevingen van het product* op de schijf, als deze is meegeleverd, of in de documentatiekit voor informatie over de juiste netvoedingskabel voor gebruik met de monitor.

**WAARSCHUWING!** U vermijdt als volgt het risico van een elektrische schok of beschadiging van de apparatuur:

- Sluit het netsnoer aan op een gemakkelijk bereikbaar stopcontact.
- Koppel de voeding van het product los door het netsnoer uit het stopcontact te halen.

• Als het netsnoer voorzien is van een geaarde stekker, moet u het aansluiten op een geaard stopcontact. Hef de aarding van het netsnoer niet op door de stekker in een niet-geaard stopcontact te steken. De aardingspen is een belangrijke veiligheidsvoorziening.

Plaats niets op de netsnoeren of kabels. Plaats deze zo dat niemand per ongeluk erover kan struikelen of erop kan trappen.

Lees de *Handleiding voor veiligheid en comfort* om het risico van ernstig letsel te beperken. In de handleiding worden de juiste inrichting van de werkplek en goede gewoonten met betrekking tot houding, gezondheid en manier van werken voor computergebruikers beschreven. De *Handleiding voor veiligheid en comfort* bevat ook belangrijke informatie over elektrische en mechanische veiligheid. De *Handleiding voor veiligheid en comfort* is ook beschikbaar op het web op <http://www.hp.com/ergo>.

**BELANGRIJK:** Sluit ter bescherming van uw apparatuur alle netsnoeren van de computer en van randapparatuur zoals monitor, printer of scanner aan op een voorziening ter beveiliging tegen stroompieken, zoals een speciale stekkerdoos of een UPS (Uninterruptible Power Supply). Niet alle stekkerdozen bieden beveiliging tegen netstroompieken; de stekkerdozen die dit wel doen, zijn voorzien van een label waarop dit staat aangegeven. Gebruik een stekkerdoos waarvan de fabrikanten een schadevervangingsbeleid voeren, zodat u uw apparaten kunt vervangen als de stroomstootbeveiliging niet werkt.

Gebruik geschikt meubilair van een correct formaat voor een goede ondersteuning van uw HP LCD-monitor.

**WAARSCHUWING!** LCD-monitors die niet goed op dressoirs, boekenkasten, boekenplanken, bureaus, luidsprekers, koffers of karren staan, kunnen vallen en persoonlijk letsel veroorzaken.

Zorg ervoor dat u alle snoeren en kabels die worden aangesloten op de lcd-monitor correct leidt, zodat niemand deze kan vastpakken, eraan kan trekken of erover kan struikelen.

Zorg dat het totale aantal ampères van de op hetzelfde stopcontact aangesloten apparaten de stroomcapaciteit van het stopcontact niet overschrijdt en dat het totale aantal ampères van de apparaten op het verlengsnoer de stroomcapaciteit van het snoer niet overschrijdt. Controleer het stroomlabel om de ampèrewaarde (AMPS of A) van elk apparaat te bepalen.

Plaats de monitor in de buurt van een stopcontact waar u gemakkelijk bij kunt. Koppel de monitor los door de stekker stevig vast te pakken en deze uit het stopcontact te trekken. Koppel de monitor nooit los door aan het snoer te trekken.

Laat de monitor niet vallen en plaats de monitor niet op een wankel oppervlak.

<span id="page-9-0"></span>**THE OPMERKING:** Dit product is geschikt voor ontspanningsdoeleinden. Overweeg het plaatsen van de monitor in een gecontroleerde lichtomgeving om interferentie van omringend licht en heldere oppervlakken te voorkomen dat storende reflecties op het scherm kan veroorzaken.

### **Richtlijnen voor onderhoud**

Neem de volgende richtlijnen in acht voor optimale prestaties en een langere levensduur van de monitor:

- Open de behuizing van de monitor niet en probeer zelf geen intern onderhoud te verrichten aan de monitor. Gebruik alleen de knoppen die in de bedieningsinstructies worden beschreven. Wanneer de monitor niet naar behoren functioneert of is gevallen en/of beschadigd, neemt u contact op met een geautoriseerde HP dealer.
- Gebruik alleen een voedingsbron en aansluiting die geschikt zijn voor deze monitor, zoals aangegeven op het label of op de achterplaat van de monitor.
- Zorg dat het totaal aantal ampères van de op hetzelfde stopcontact aangesloten apparaten de stroomcapaciteit van het stopcontact niet overschrijdt en dat het totaal aantal ampères van de apparaten op het verlengsnoer de stroomcapaciteit van het snoer niet overschrijdt. Kijk op het label om het aantal ampères (A of AMPS) per apparaat te achterhalen.
- Plaats de monitor in de buurt van een stopcontact dat gemakkelijk toegankelijk is. Ontkoppel de monitor van de netvoeding door de stekker stevig vast te pakken en deze uit het stopcontact te nemen. Neem de stekker nooit uit het stopcontact door aan het snoer te trekken.
- Zet de monitor uit als u deze niet gebruikt. U kunt de levensduur van de monitor aanzienlijk verlengen door een schermbeveiligingsprogramma te gebruiken en de monitor uit te zetten wanneer u deze niet gebruikt.

*<sup>3</sup>* **OPMERKING:** Monitoren met 'inbranding' vallen niet onder de HP garantie.

- De sleuven en openingen in de behuizing zijn nodig voor de ventilatie. Deze openingen mogen niet worden geblokkeerd of afgedekt. Steek geen voorwerpen in de sleuven en andere openingen van de behuizing.
- Laat de monitor niet vallen en plaats de monitor niet op een wankel oppervlak.
- Leg niets op het netsnoer. Stap niet op het netsnoer.
- Plaats de monitor in een goed geventileerde ruimte en vermijd overmatige hitte, licht en vocht.
- Wanneer u de standaard van de monitor verwijdert, plaatst u de monitor met de voorkant naar onderen op een zacht oppervlak zodat het niet kan worden bekrast, beschadigd of gebroken.

#### **Het schoonmaken van de monitor**

- **1.** Schakel de monitor uit en haal het netsnoer uit de achterkant van het apparaat.
- **2.** Neem het scherm en de behuizing af met een zachte, schone en antistatische doek.
- **3.** Gebruik voor moeilijkere schoonmaaksituaties een 50/50-oplossing van water en isopropylalcohol.
- **BELANGRIJK:** Bevochtig een doek met het reinigingsmiddel en veeg het scherm voorzichtig schoon. Spuit het reinigingsmiddel nooit rechtstreeks op het scherm, omdat het dan achter het voorpaneel terecht kan komen en de elektronica kan beschadigen.

**BELANGRIJK:** Gebruik voor het reinigen van het scherm of de behuizing van de monitor geen reinigingsmiddelen op petroleumbasis, zoals benzeen, thinner of andere vluchtige stoffen. Deze chemicaliën kunnen de monitor beschadigen.

#### <span id="page-10-0"></span>**De monitor verzenden**

Bewaar de oorspronkelijke doos van de monitor. U heeft deze later mogelijk nodig om de monitor te vervoeren.

## <span id="page-11-0"></span>**3 De monitor installeren**

Wanneer u de monitor wilt installeren, schakelt u eerst de voeding naar de monitor, het computersysteem en andere aangesloten apparaten uit. Volg daarna de instructies in dit hoofdstuk.

**The OPMERKING:** Zorg dat de hoofdschakelaar aan de achterkant van de monitor is uitgeschakeld. Met de hoofdschakelaar wordt de stroomvoorziening naar de monitor volledig in- of uitgeschakeld.

### **Wees voorzichtig bij het instellen van de monitor**

Zorg er voor dat u het oppervlak van het LCD-scherm niet aanraakt om schade aan de monitor te vermijden. Wanneer u druk op het LCD-scherm uitoefent, kunnen de oriëntatie en de kleurverdeling van de vloeibare kristallen nadelig worden beïnvloed. Als dit probleem zich voordoet, zal het scherm zich niet meer herstellen.

Leg voor installatie van de voet de monitor met de voorkant omlaag op een plat oppervlak dat is beschermd met een doek die niet schuurt. Dit voorkomt dat het scherm krast, vervuilt of breekt, en het voorkomt schade aan de knoppen op het voorpaneel.

### **De monitorstandaard bevestigen**

**BELANGRIJK:** Raak het oppervlak van het LCD-scherm niet aan. Wanneer u druk op het LCD-scherm uitoefent, kunnen de oriëntatie en de kleurverdeling van de vloeibare kristallen nadelig worden beïnvloed. Als dit probleem zich voordoet, zal het scherm zich niet meer herstellen.

De HP Quick Release 2 wordt gebruikt om de monitor eenvoudig te kunnen verplaatsen. Om het paneel op de standaard te monteren:

- **1.** Plaats het monitorpaneel met de voorkant naar onderen op een effen oppervlak dat bedekt is met een schone, droge doek.
- **2.** Schuif de bovenkant van de montageplaat (1) op de standaard onder het bovenste lipje van de opening in de achterkant van het paneel.
- **3.** Laat de onderkant van de montageplaat van de standaard (2) in de opening zakken tot deze vastklikt.

**4.** De HP Quick Release 2-vergrendeling (3) klikt naar boven wanneer de standaard op zijn plaats zit.

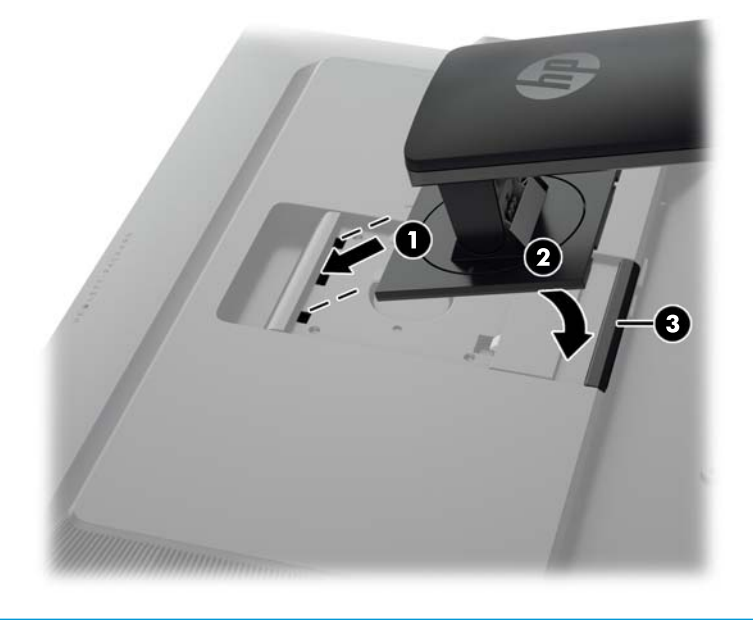

<sup>2</sup> **OPMERKING:** Als u de monitor monteert op een montagevoorziening in plaats van de standaard, raadpleegt u [De monitor bevestigen op pagina 18](#page-23-0).

## <span id="page-13-0"></span>**Componenten aan de achterkant**

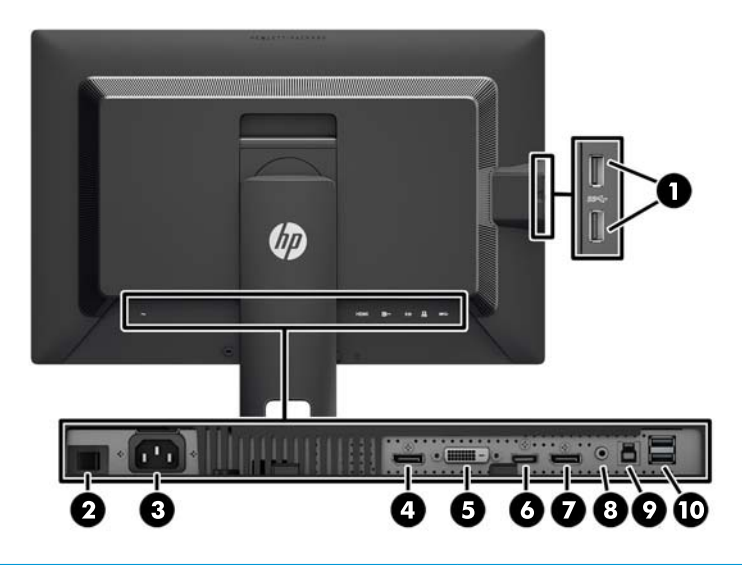

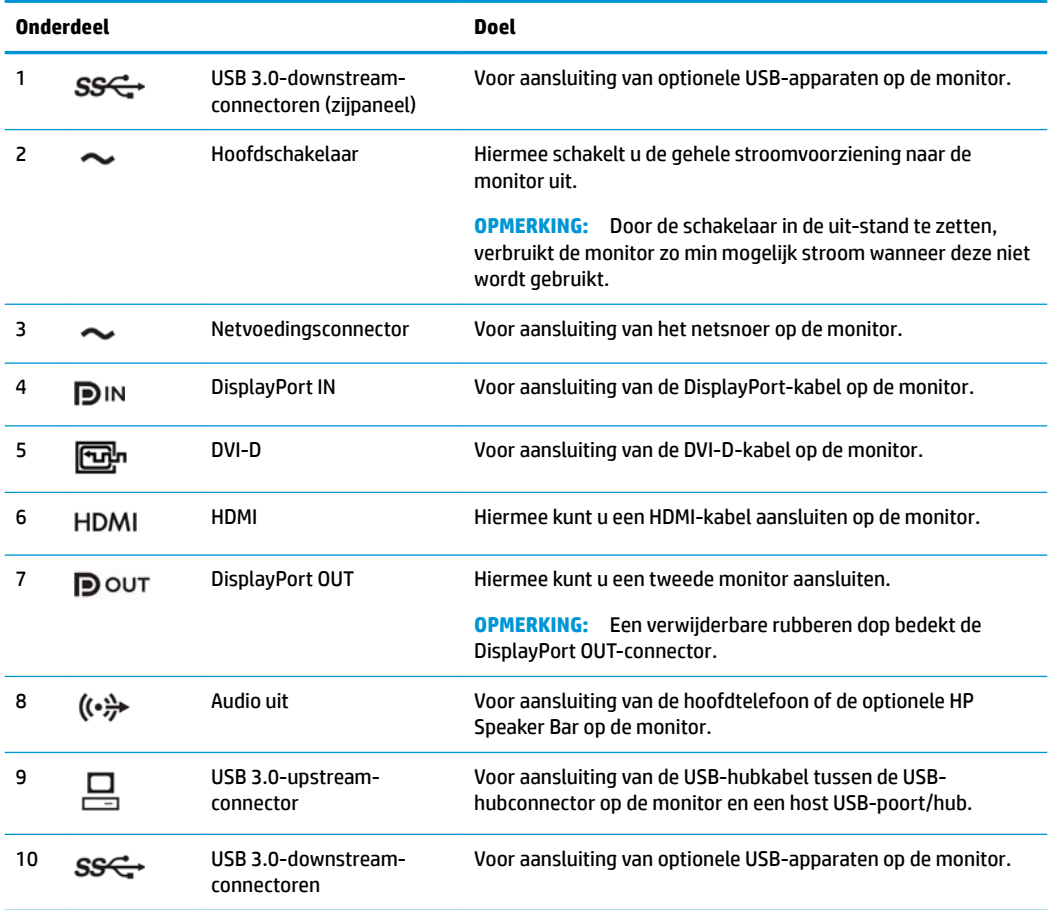

### <span id="page-14-0"></span>**De kabels aansluiten**

- **1.** Plaats de monitor op een geschikte, goed geventileerde locatie in de buurt van de computer.
- **2.** Voordat u de kabels aansluit leidt u de kabels door het kabelgeleidingsgat in het midden van de standaard.

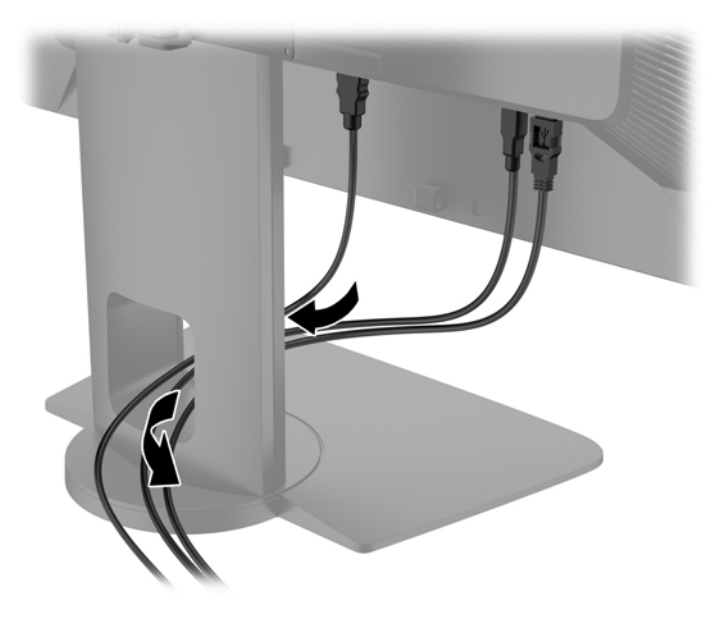

- **3.** Afhankelijk van de configuratie sluit u de DisplayPort-, DVI- of HDMI-videokabel aan tussen de computer en de monitor.
	- **The OPMERKING:** De videomodus wordt bepaald door de gebruikte videokabel. De monitor bepaalt automatisch welke ingangsbronnen geldige videosignalen hebben. De invoer kan via het schermmenu worden geselecteerd door op een van de vijf knoppen op het voorpaneel te drukken om de knoppen te activeren, en vervolgens op de onderste knop **Menu openen** te drukken om het schermmenu te openen. Selecteer in het schermmenu **Video-invoer** en kies de gewenste invoerbron.
		- Voor digitale DisplayPort sluit u het ene uiteinde van de DisplayPort-signaalkabel aan op de DisplayPort IN-connector op de achterkant van de monitor en het andere uiteinde op de DisplayPort-connector op de computer (kabel meegeleverd).
		- **The OPMERKING:** U moet de DisplayPort-kabel aansluiten op de DisplayPort IN-connector, niet op de DisplayPort OUT-connector. De monitor werkt niet als u de kabel aansluit tussen de DisplayPort OUT-connector en de computer.

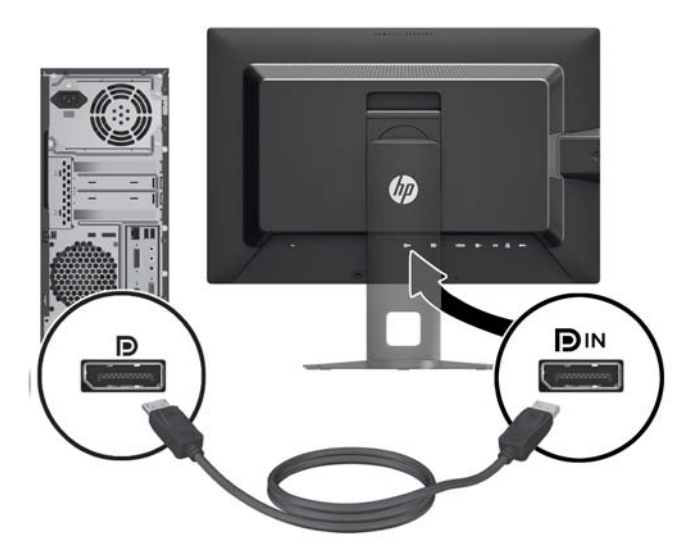

● Voor digitale DVI sluit u het ene uiteinde van de DVI-D-signaalkabel aan op de DVI-connector op de achterkant van de monitor en het andere uiteinde op de DVI-connector op de computer (kabel meegeleverd).

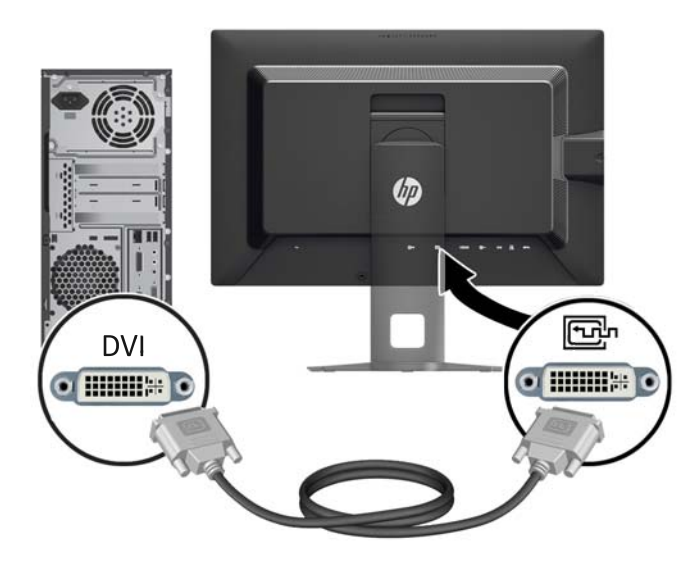

● Voor digitale HDMI sluit u het ene uiteinde van de HDMI-signaalkabel aan op de HDMI-connector op de achterkant van de monitor en het andere uiteinde met de HDMI-connector op de computer (kabel niet meegeleverd).

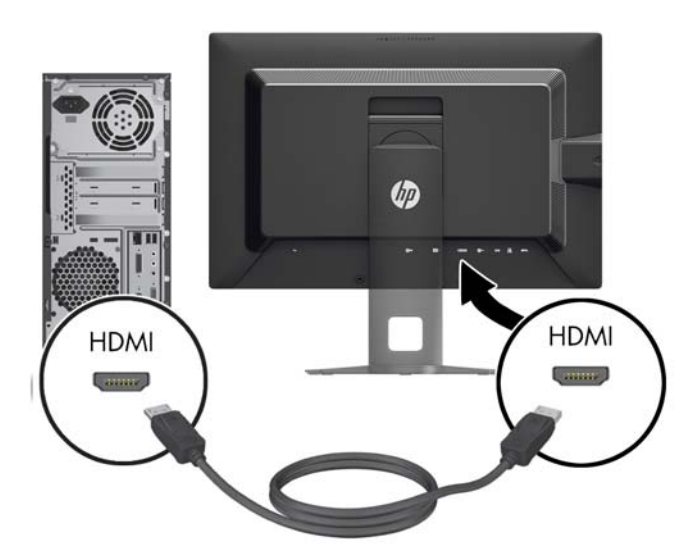

- **4.** Sluit het ene uiteinde van de meegeleverde USB-kabel aan op de USB-hubconnector aan de achterkant van de computer en het andere uiteinde op de USB-upstream-connector van de monitor.
- **The OPMERKING:** De monitor ondersteunt USB 3.0. Voor optimale prestaties sluit u de USB-kabel aan op een USB 3.0-poort op de computer, indien beschikbaar.

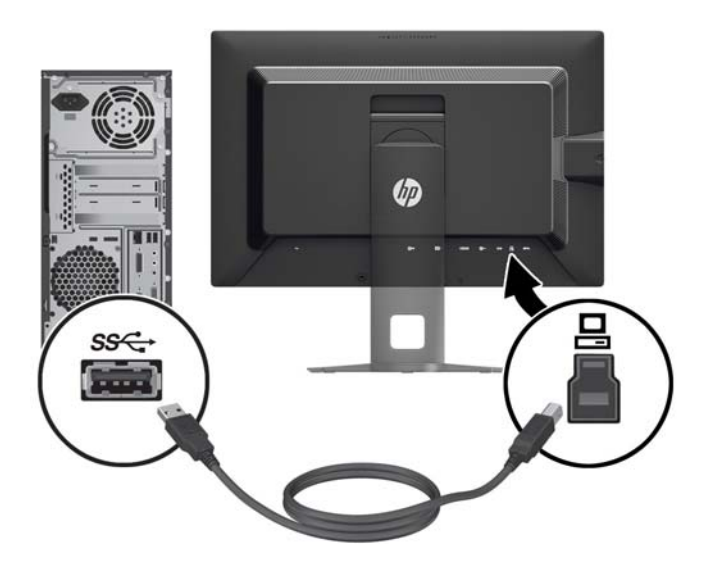

- **5.** Sluit het ene uiteinde van het netsnoer aan op de netvoedingsconnector aan de achterkant van de monitor en het andere uiteinde op een muurstopcontact.
- **The OPMERKING:** De hoofdschakelaar aan de achterkant van de monitor moet in de stand On staan voordat u op de aan/uit-knop op de voorkant van de monitor drukt.

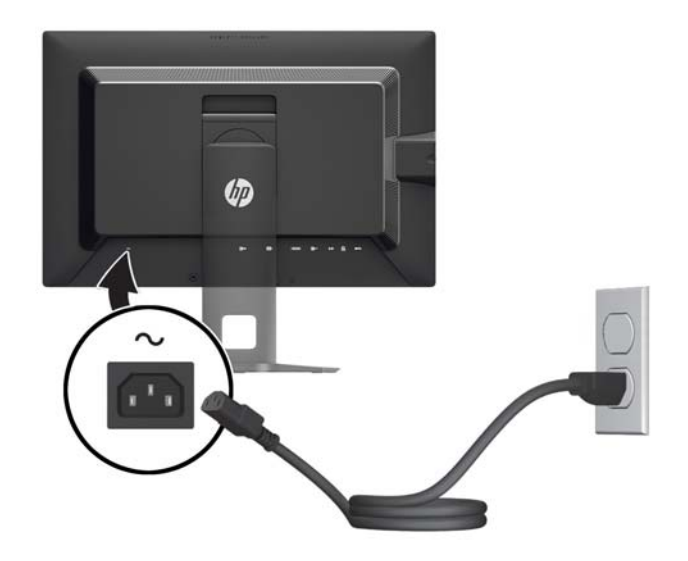

**A WAARSCHUWING!** U vermijdt als volgt het risico van een elektrische schok of beschadiging van de apparatuur:

Sluit het netsnoer aan op een gemakkelijk bereikbaar stopcontact.

Koppel de voeding van het product los door het netsnoer uit het stopcontact te halen.

Als het netsnoer voorzien is van een geaarde stekker, moet u het aansluiten op een geaard stopcontact. Hef de aarding van het netsnoer niet op door de stekker in een niet-geaard stopcontact te steken. De aardingspen is een belangrijke veiligheidsvoorziening.

Plaats omwille van de veiligheid niets op snoeren of kabels. Leg de kabels zodanig neer dat niemand er per ongeluk op kan gaan staan of erover kan struikelen. Trek nooit aan snoeren of kabels. Houd het netsnoer bij de stekker vast wanneer u de stekker uit het stopcontact haalt.

### <span id="page-18-0"></span>**Componenten aan de voorkant**

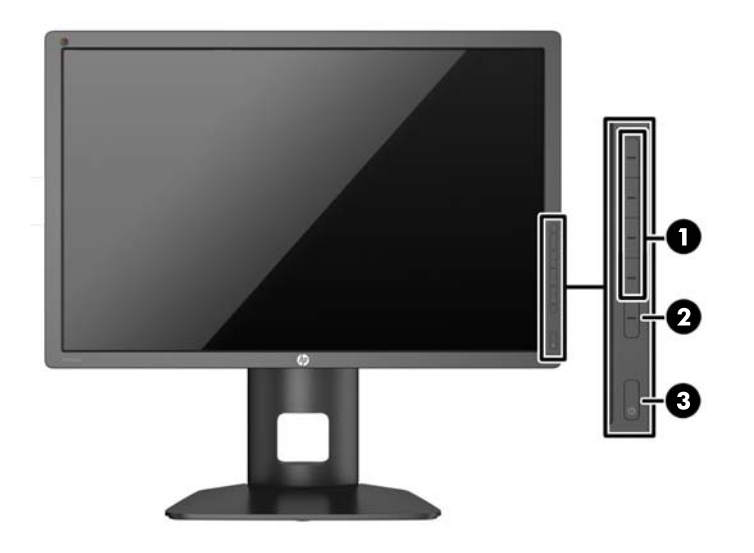

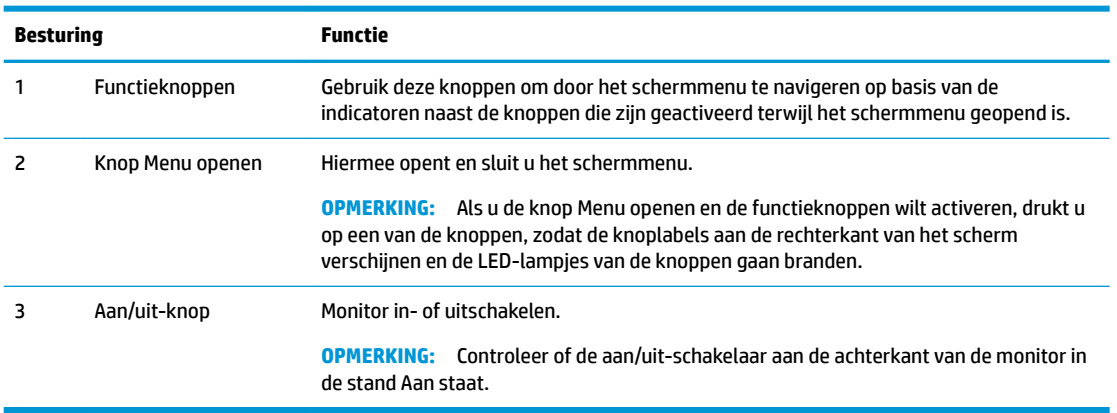

**OPMERKING:** Om een OSD menusimulator te bekijken, kunt u de HP Customer Self Repair Services Media Library bezoeken op<http://www.hp.com/go/sml>.

**EX OPMERKING:** In het schermmenu kunt u de helderheid van de knoppen op het voorpaneel aanpassen en de functie van de knoppen wijzigen. Raadpleeg [De lampjes van de knoppen op het frontpaneel aanpassen](#page-32-0)  [op pagina 27](#page-32-0) en [De functie van de knoppen op het frontpaneel wijzigen op pagina 27](#page-32-0) voor meer informatie.

### <span id="page-19-0"></span>**De instellingen van de monitor aanpassen**

**1.** Kantel het scherm naar voren of naar achteren tot u een comfortabele ooghoogte krijgt.

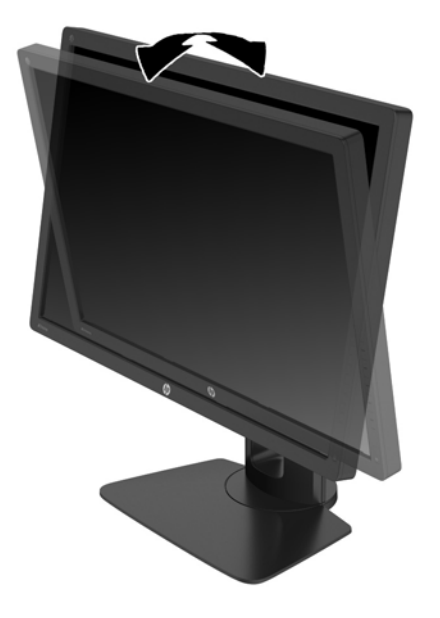

**2.** Draai de monitor naar links of naar rechts tot u de beste kijkhoek krijgt.

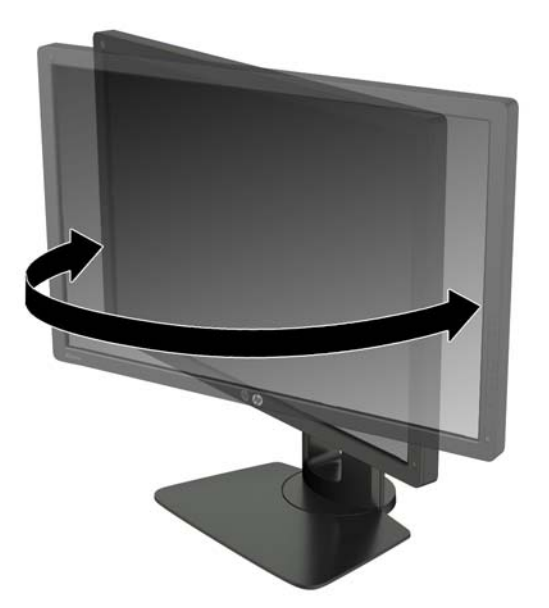

**3.** Plaats de monitor op een comfortabele hoogte voor uw eigen werkstation. De schuine rand aan de bovenkant van de monitor dient niet hoger te zijn dan uw ooghoogte. Mensen die contactlenzen dragen zijn vaak gebaat met een lager geplaatste en achteroverhellende monitor. De monitor dient aangepast te worden aan uw werkhouding gedurende de dag.

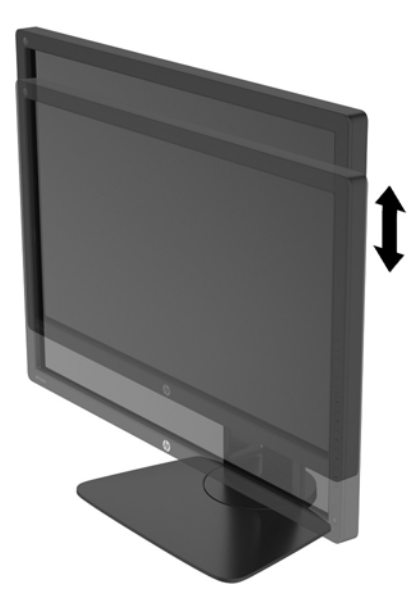

- **4.** Draai de monitor van de liggende naar de staande stand naar gelang van uw gebruiksbehoefte.
	- **a.** Verstel de monitor in de hoogste stand en kantel hem zo ver mogelijk naar achteren (1).
	- **b.** Draai de monitor 90° in wijzerzin van de liggende stand naar de staande stand (2).
		- **BELANGRIJK:** Als de monitor bij het kantelen of draaien niet in de hoogste stand staat, kan de rechterbenedenhoek van het scherm de monitorvoet raken en kan de monitor beschadigd worden.

Als u een optionele speakerbalk aan de monitor toevoegt, plaats deze dan nadat u de monitor hebt gedraaid. De speakerbalk komt in contact met de voet tijdens het draaien en kan daarmee de monitor of zichzelf beschadigen.

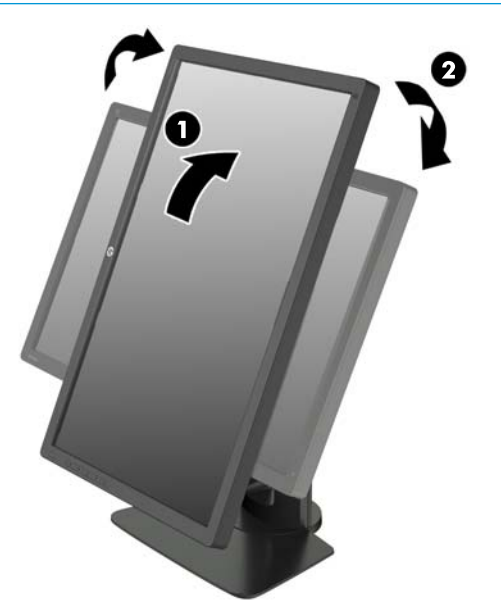

<span id="page-21-0"></span>**<sup>2</sup> OPMERKING:** De monitor is voorzien van een automatische rotatiesensor die zorgt dat het schermmenu automatisch verandert van liggend naar staand wanneer de monitor wordt gedraaid. Gebruik de beeldscherminstellingen van het besturingssysteem om het beeld op het scherm van staand naar liggend te draaien.

### **Het aanzetten van de monitor**

- **1.** Zet of de aan/uit-schakelaar aan de achterkant van de monitor in de stand Aan.
- **2.** Druk op de aan/uit-knop om de computer aan te zetten.
- **3.** Druk op de aan/uit-knop aan de voorzijde van de monitor om deze aan te zetten.

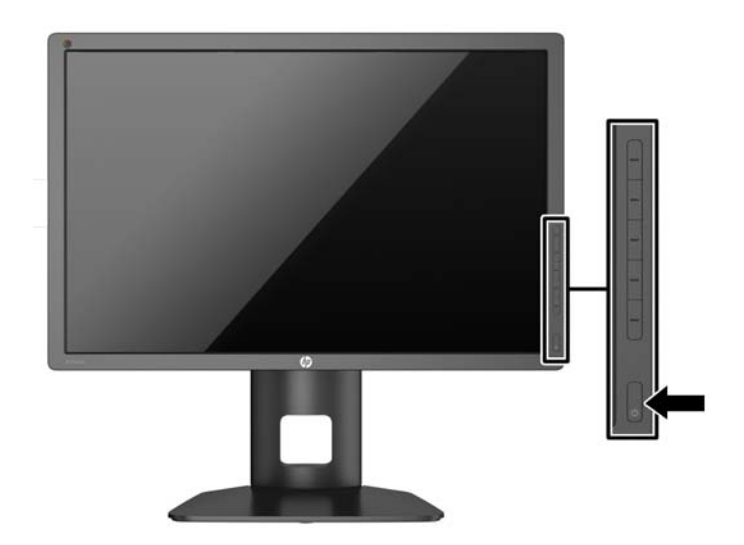

**BELANGRIJK:** Schade door inbranding kan voorvallen bij monitoren waarop gedurende langere tijd stilstaande beelden worden weergegeven.\* U vermijdt schade door inbranding aan uw monitorscherm door een schermbeveiliging in te schakelen of de monitor uit te schakelen zodra u de monitor voor langere tijd niet gebruikt. Op om het even welk LCD-scherm kan beeld vastlopen. Monitoren met 'inbranding' vallen niet onder de HP garantie.

\* Een lange periode wil zeggen 12 aaneengesloten uren waarin de monitor niet wordt gebruikt.

**<sup>2</sup> OPMERKING:** Als de aan/uit-knop niet werkt, is de vergrendelingsfunctie van de aan/uit-knop mogelijk ingeschakeld. U schakelt deze functie uit door de aan/uit-knop van de monitor ongeveer 10 seconden ingedrukt te houden.

Wanneer u de monitor inschakelt verschijnt er gedurende vijf seconden een bericht over de monitorstatus. Dit bericht vermeldt welk ingangssignaal momenteel het actieve signaal is, de status van de Bron automatisch omschak.-instelling (uit of aan; standaardinstelling is Aan), het standaard bronsignaal (standaardinstelling is DisplayPort), de huidige schermresolutie en de aanbevolen schermresolutie.

De monitor scant de invoersignalen automatisch op een actieve invoer en gebruikt die invoer voor het beeldscherm. Als er meer dan één invoerbronnen actief zijn, gebruikt de monitor de standaardinvoerbron. Als de standaardbron niet overeenkomt met een van de actieve invoersignalen, gebruikt de monitor het invoersignaal met de hoogste rangschikking. U kunt de invoerbron selecteren in het schermmenu. Druk op één van de vijf knoppen op het voorpaneel om de knoppen te activeren en druk vervolgens op de onderste knop **Menu openen** om het schermmenu te openen. Selecteer in het schermmenu **Video-invoer** en kies de gewenste invoerbron.

### <span id="page-22-0"></span>**HP-beleid betreffende watermerk- en beeldinbranding**

De IPS-monitoren zijn uitgerust met IPS (In-Plane Switching)-beeldschermtechnologie, die een uiterst brede kijkhoek en geavanceerde beeldkwaliteit mogelijk maakt. IPS-monitors zijn geschikt voor een brede reeks toepassingen die een geavanceerde beeldkwaliteit vereisen. Deze beeldschermtechnologie is echter niet geschikt voor toepassingen die statische, stilstaande of vaste beelden tonen gedurende lange perioden zonder het gebruik van screensavers. Voorbeelden van dergelijke toepassingen zijn eventueel camerabewaking, videospelletjes, marketinglogo's en sjablonen die langere tijd op het beeldscherm worden weergegeven. Statische beelden kunnen het inbranden van het beeld veroorzaken, wat lijkt op vlekken of watermerken op het scherm.

Monitors die 24 uur per dag worden gebruikt en die schade hebben opgelopen door het inbranden van het beeld, zijn niet gedekt door de HP-garantie. Om schade door het inbranden van het beeld te vermijden, moet u altijd de monitor uitschakelen wanneer hij niet in gebruik is of stelt u de voedingsopties zo in, indien ondersteund door uw systeem, dat het scherm automatisch uitschakelt wanneer het systeem niet in gebruik is.

### **USB-apparaten aansluiten**

De monitor bevat vier downstream-USB-poorten (twee aan de achterkant en twee aan de zijkant).

**<sup>EX</sup> OPMERKING:** U moet de USB-hubkabel van de monitoren op de computer aansluiten voordat u gebruik kunt maken van de USB-poorten op de monitor. Raadpleeg [De kabels aansluiten op pagina 9.](#page-14-0)

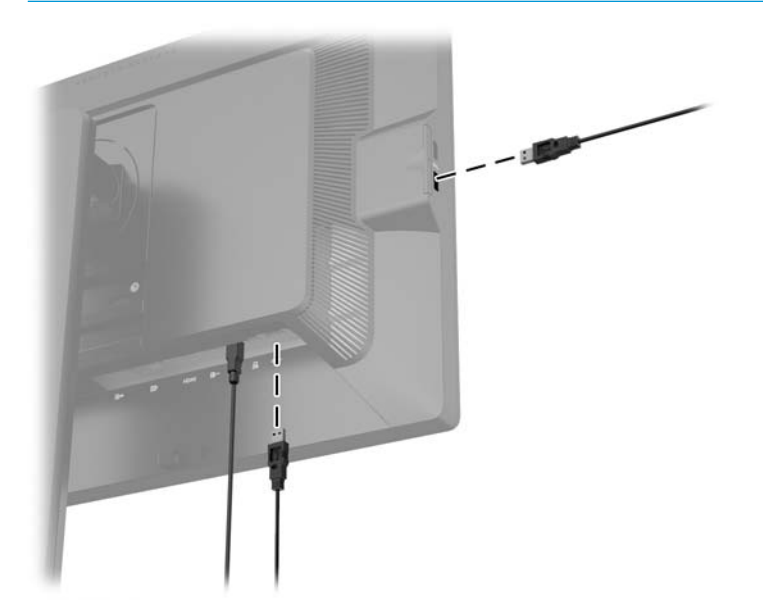

### <span id="page-23-0"></span>**De monitorstandaard verwijderen**

U kunt de monitor van de standaard verwijderen om de monitor aan de wand, op een zwenkarm of op een andere montagevoorziening te bevestigen.

**BELANGRIJK:** Voordat u de monitor uit elkaar haalt, moet u controleren of de monitor is uitgeschakeld en of het netsnoer en de signaalkabels zijn losgekoppeld. Koppel ook alle overige aangesloten kabels los van de monitor.

- **1.** Koppel de signaalkabel, het netsnoer en USB-kabels los van de monitor.
- **2.** Leg de monitor met de voorkant naar onderen op een effen oppervlak dat bedekt is met een schone, droge doek.
- **3.** Druk de vergrendeling aan de onderkant van de monitor naar beneden om de HP Quick Release 2 (1) te ontgrendelen.
- **4.** Hef de onderkant van de standaard op tot de montageplaat uit de opening in het paneel (2) komt.
- **5.** Schuif de standaard uit de opening (3).

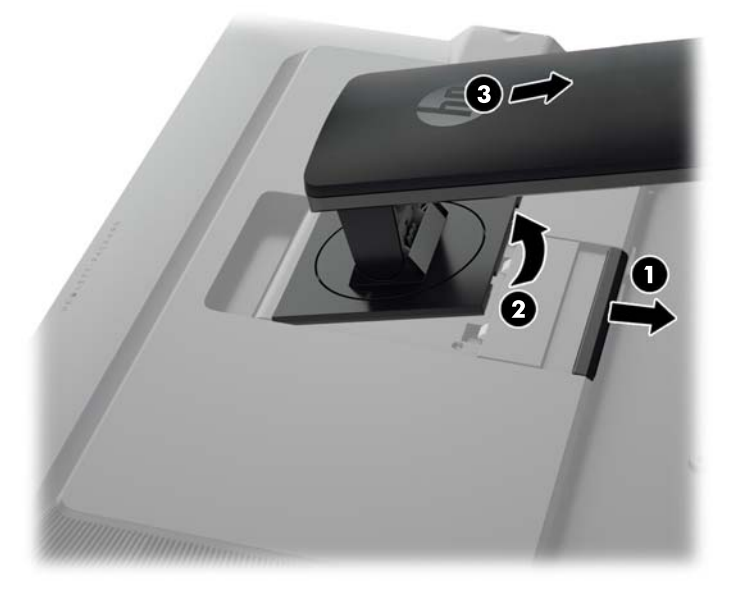

### **De monitor bevestigen**

Het monitorscherm kan aan een muur, op een zwenkarm of een andere armatuur worden bevestigd.

U kunt het monitorpaneel met of zonder gebruik van de HP Quick Release 2-montagebeugel aan een montagevoorziening op de standaard bevestigen.

**The OPMERKING:** Dit apparaat is ontworpen om ondersteund te worden door een muurbevestiging die voldoet aan de UL- of CSA-standaarden.

**ELANGRIJK:** Deze monitor is voorzien van VESA-compatibele schroefgaten met een onderlinge afstand van 100 mm. Voor bevestiging aan een montagevoorziening van een andere leverancier zijn vier schroeven met een lengte van 10 mm, een doorsnee van 4 mm en een spoed van 0,7 vereist. Langere schroeven mogen niet worden gebruikt, omdat deze de monitor kunnen beschadigen. Het is belangrijk dat u controleert of de montagevoorziening aan de VESA-standaard voldoet en volgens opgave van de fabrikant geschikt is voor het gewicht van de monitor. Voor optimale prestaties is het belangrijk het netsnoer en de signaalkabels te gebruiken die met de monitor zijn meegeleverd.

#### <span id="page-24-0"></span>**De monitor bevestigen met gebruik van de Quick Release 2-montagebeugel**

Voor bevestiging van het monitorpaneel aan een montagevoorziening met gebruik van de Quick Release 2 bevestigingsbeugel van de standaard:

**1.** Verwijder de vier schroeven die de montageplaat op de bovenkant van de standaard bevestigen.

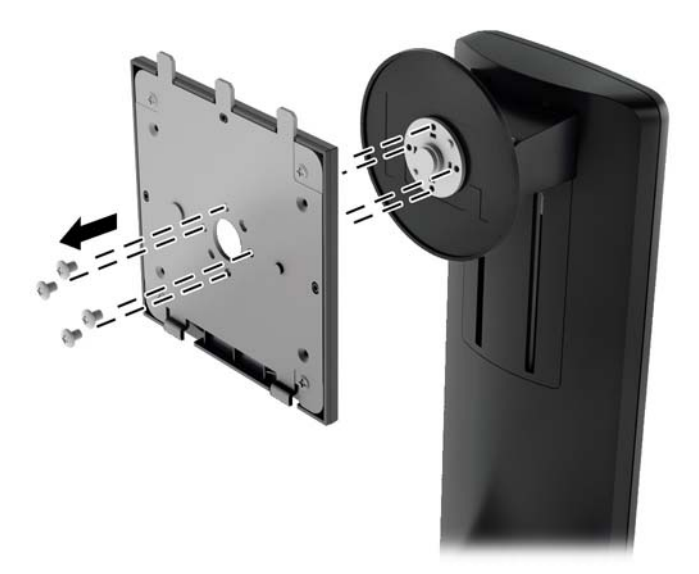

**2.** Verwijder de vier schroeven uit de montageplaat om de montageplaat los te maken.

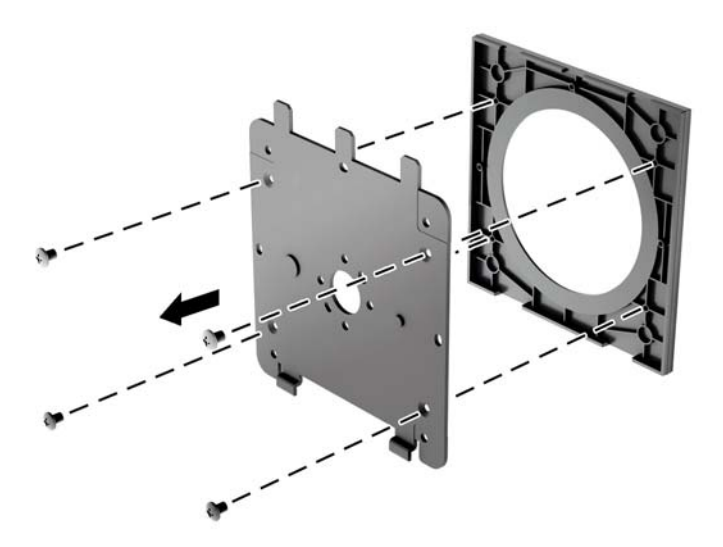

**3.** Verwijder de vier schroeven uit de VESA-gaten in de achterzijde van het monitorpaneel.

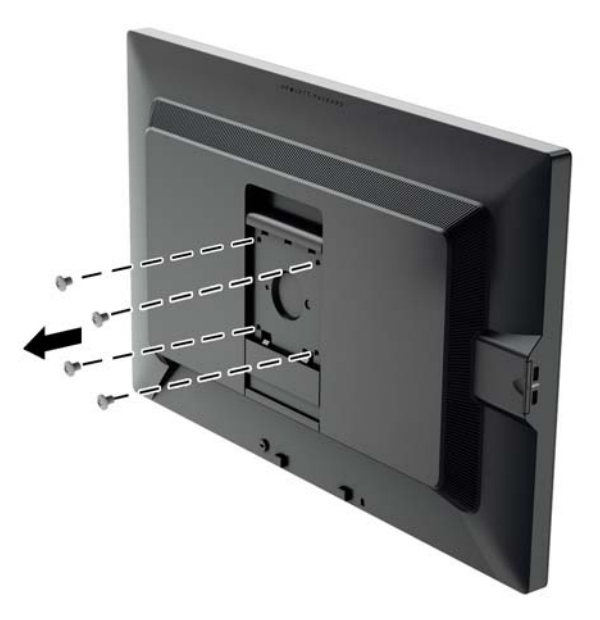

**4.** Installeer de montageplaat aan de muur of gewenste zwenkarm met behulp van de vier schroeven die uit de VESA-gaten aan de achterzijde van het monitorpaneel zijn gehaald.

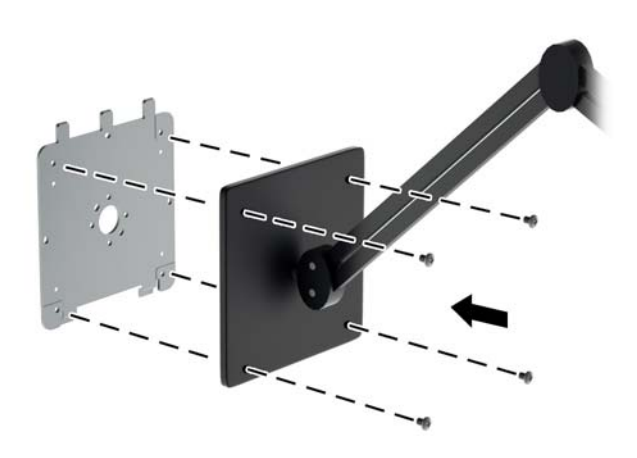

<span id="page-26-0"></span>**5.** Plaats het monitorpaneel op de montagebeugel die u hebt geïnstalleerd, door de opening uit te lijnen op de montagebeugel en het dan over de bovenkant van de beugel te schuiven en het terug tegen de beugel te drukken. Het vergrendellipje op de monitor zal naar boven klikken zodra de monitor op zijn plaats zit.

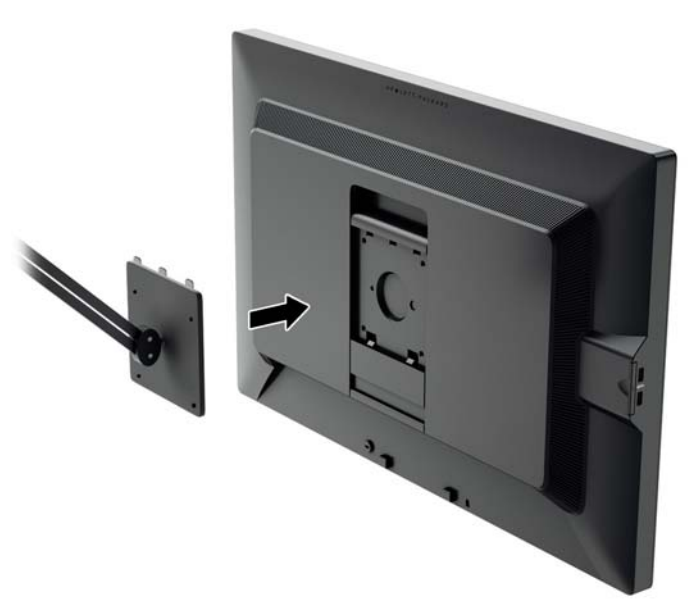

#### **De monitor bevestigen zonder het gebruik van de Quick Release 2 bevestigingsbeugel**

Verwijder de monitorstandaard uit het paneel (zie [De monitorstandaard verwijderen op pagina 18\)](#page-23-0). Om het monitorpaneel rechtstreeks aan een montagevoorziening te bevestigen zonder de HP Quick Release 2 bevestigingsbeugel te gebruiken, gebruikt u de vier schroeven die u uit de VESA-gaten aan de achterkant van het monitorpaneel hebt verwijderd om de montage-inrichting rechtstreeks aan de achterkant van het monitorpaneel te bevestigen.

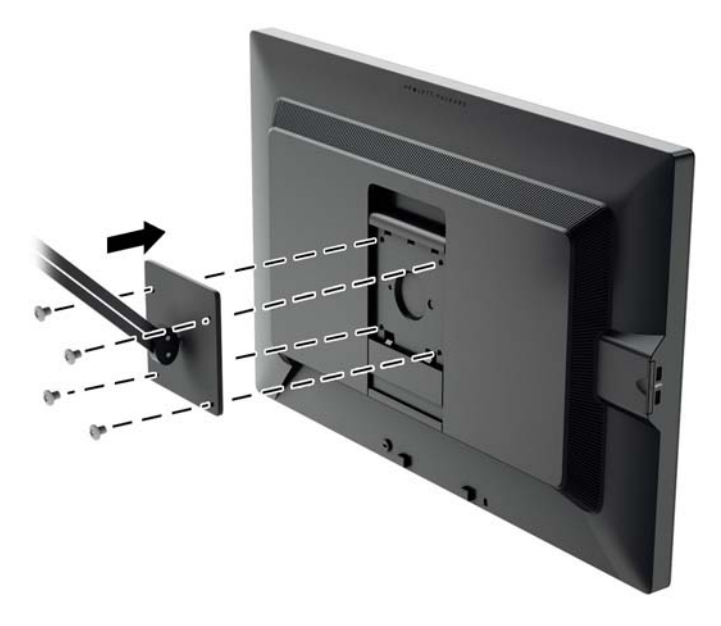

### <span id="page-27-0"></span>**Locatie van het serienummer en het productnummer**

Het serienummer en productnummer bevinden zich op een label op het achterpaneel van het beeldscherm. U hebt mogelijk deze nummers nodig als u contact opneemt met HP over uw monitormodel.

**<sup>2</sup> OPMERKING:** Het kan zijn dat u het beeldscherm gedeeltelijk moet draaien om het label te kunnen lezen.

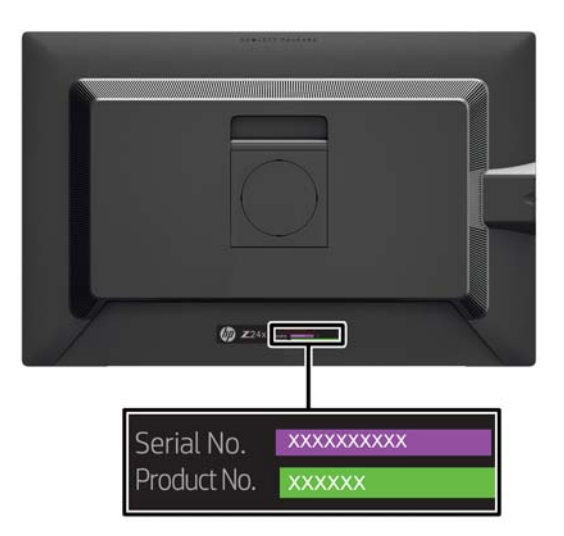

### **Locatie van de informatiekaart**

Een monitorinformatiekaart bevindt zich op een uitschuifbare kaart achter de USB-connectoren aan de linkerkant van het paneel. Informatie voor de garantie-ondersteuning (modelnummer, serienummer, productnummer) is te vinden op de voorkant van de kaart en wettelijke informatie is te vinden op de achterkant van de kaart.

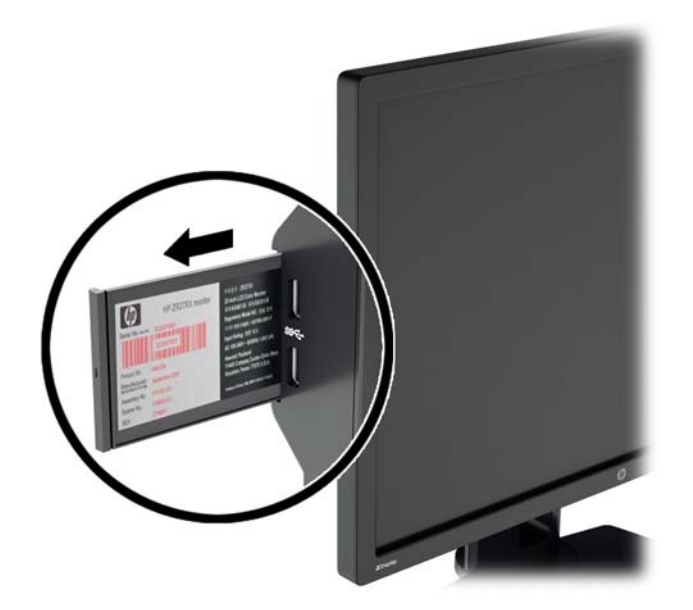

### <span id="page-28-0"></span>**Een kabelslot installeren**

U kunt de monitor aan een vast voorwerp bevestigen met een optioneel HP kabelslot.

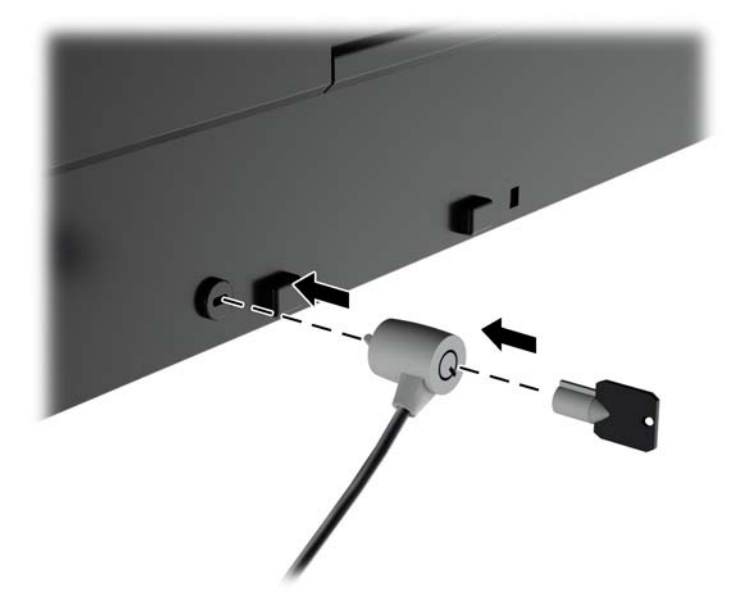

## <span id="page-29-0"></span>**4 De monitor bedienen**

### **Software en hulpprogramma's**

Op de optische schijf, als die met de monitor is meegeleverd, vindt u de volgende bestanden die u op de computer kunt installeren. Als u geen optischeschijfeenheid hebt, kunt u de bestanden downloaden op <http://www.hp.com/support>.

- INF (Informatie)-bestand
- ICM-bestanden (Image Color Matching) (een voor elke gekalibreerde kleurruimte)
- Software voor kleurkalibratie

#### **Het informatiebestand**

Het INF-bestand definieert de monitorbronnen die door Windows®-besturingssystemen worden gebruikt om te zorgen dat de monitor compatibel is met de grafische kaart in de computer.

Deze monitor is Windows Plug-en-Play compatibel en zal correct werken zonder het .INF-bestand te installeren. Voor Plug and Play-gebruik van de monitor is het vereist dat de grafische kaart van de computer compatibel is met VESA DDC2 en dat de monitor rechtstreeks op de grafische kaart wordt aangesloten. Plugand-Play werkt niet via losse BNC-type connectors of via distributiebuffers/verdeeldozen.

#### **Het Image Color Matching (kleurenegalisatie)-bestand**

Een ICM-bestand is een gegevensbestand dat door grafische programma's wordt gebruikt om een consistent kleurgebruik te waarborgen tussen monitor en printer en tussen scanner en monitor. Dit bestand wordt geraadpleegd door grafische programma's die deze functie ondersteunen.

**The ICM-strather Het ICM-kleurprofiel voldoet aan de specificaties van het International Color Consortium (ICC).** 

### **Installatie van INF- en ICM-bestanden**

Als u besluit een update uit te voeren, kunt u een van de volgende methoden gebruiken om de bestanden te installeren.

#### **Installeren vanaf de optischeschijfeenheid (beschikbaar in bepaalde landen/ regio's)**

- **1.** Plaats de schijf in de optischeschijfeenheid van de computer. Het schijfmenu wordt weergegeven.
- **2.** Raadpleeg het informatiebestand **HP monitor software**.
- **3.** Selecteer **Stuurprogrammasoftware voor de monitor installeren**.
- **4.** Volg de aanwijzingen op het scherm.
- **5.** Controleer via het onderdeel Beeldscherm van Configuratiescherm of de juiste beeldschermresolutie en verversingsfrequentie zijn ingesteld.

#### <span id="page-30-0"></span>**Downloaden vanaf het internet**

Als u niet over een computer of bronapparaat met een optischeschijfeenheid beschikt, kunt u de nieuwste versies van INF- en ICM-bestanden downloaden via de ondersteuningswebsite van HP monitoren.

- **1.** Ga naar [http://www.hp.com/support.](http://www.hp.com/support)
- **2.** Selecteer **Software en drivers**.
- **3.** Volg de instructies op het scherm om uw monitor te selecteren en de software te downloaden.

### **Picture-in-Picture (PIP) en Picture-beside-Picture (PBP) gebruiken**

De monitor ondersteunt zowel PIP, waarbij één bron een andere overlapt, en PBP, waarbij één bron horizontaal (voor een liggende afdrukstand) of verticaal (voor een staande afdrukstand) naast een andere wordt geplaatst.

PIP of PBP gebruiken:

- **1.** Sluit een secundaire invoerbron aan op de monitor.
- **2.** Druk op één van de vijf knoppen op het voorpaneel om de knoppen te activeren en druk vervolgens op de onderste knop **Menu openen** om het schermmenu te openen.
- **3.** Selecteer in het schermmenu **PIP-sturing** > **PIP aan/uit** en selecteer vervolgens **Beeld-in-beeld** of **Beeld-naast-beeld**.
- **4.** De monitor scant de secundaire invoersignalen voor een geldige invoer en gebruikt die invoer voor het PIP/PBP-beeld. Als u de PIP/PBP-invoer wilt wijzigen, selecteert u **PIP-invoer** in het schermmenu en selecteert u de gewenste invoer (**DisplayPort**, **DVI** of **HDMI**).
- **5.** Als u wilt dat de grootte van PIP wilt wijzigen, selecteert u **PIP-grootte** in het schermmenu en selecteert u vervolgens **Vergroten** of **Verkleinen**.
- **6.** Als u wilt de PIP-positie wilt aanpassen, selecteert u **PIP-positie** in het schermmenu en selecteert u vervolgens **Linksboven**, **Rechtsboven**, **Linksonder** of **Rechtsonder**.

### **DisplayPort-multistreaming**

Als u DisplayPort als primaire invoerbron voor video gebruikt, kunt u multistreamen naar andere DisplayPortmonitoren die zijn aangesloten in een configuratie met serieschakeling. U kunt maximaal vier monitoren aansluiten op deze configuratie als dit wordt ondersteund door de videokaart.

DisplayPort-multistreaming gebruiken:

**1.** Zorg ervoor dat DisplayPort wordt gebruikt voor uw primaire video-invoer.

**2.** Voeg een tweede monitor toe door een DisplayPort-kabel aan te sluiten tussen de DisplayPort OUTconnector op de primaire monitor en de DisplayPort IN-connector op een secundaire multistreammonitor of de DisplayPort-invoerconnector op een secundaire niet-multistream-monitor.

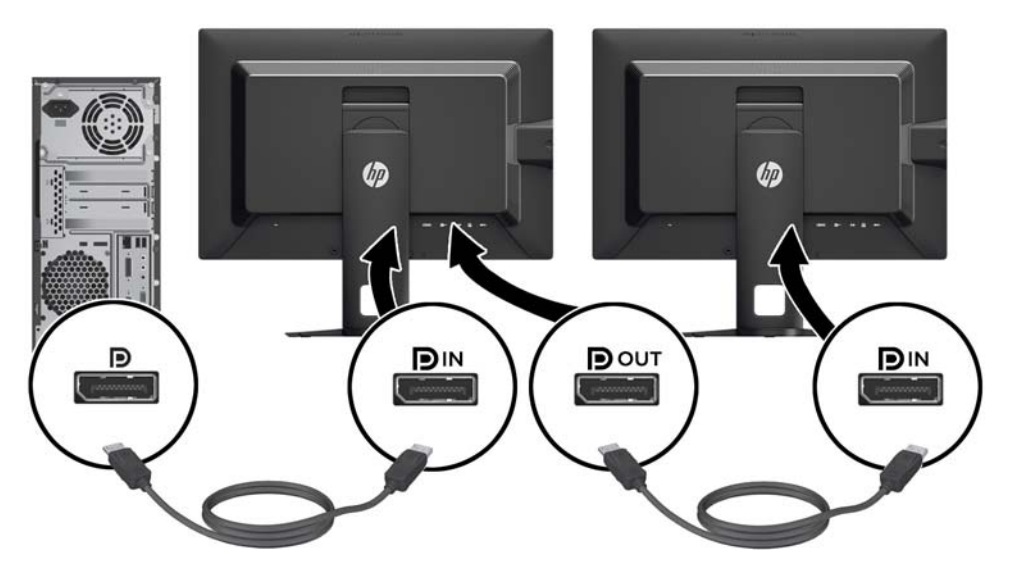

- **3.** U kunt op de aangesloten monitor hetzelfde beeld weergeven als op de primaire monitor of een ander beeld. In het schermmenu voor de aangesloten monitor selecteert u **Beheer** > **Compatibiliteit DisplayPort** en vervolgens een van de volgende opties:
	- **a. Compatibiliteitsmodus DisplayPort 1.1** (standaardinstelling) hiermee kan hetzelfde videobeeld worden verzonden naar alle monitoren downstream van de monitor die u configureert
	- **b. DisplayPort 1.2** hiermee kan een ander beeld worden verzonden naar alle monitoren downstream van de monitor die u configureert
- **4.** Nadat u de DisplayPort-compatibiliteitsmodus hebt ingesteld in het schermmenu, gebruikt u het besturingssysteem van de computer om de weergavemodus voor de tweede monitor zodanig in te stellen dat ofwel het beeld van het primaire beeldscherm wordt gespiegeld, ofwel het tweede beeldscherm een uitbreiding vormt voor een ander beeld van het primaire beeldscherm.

Als u downstream extra monitoren wilt aansluiten (maximaal vier), moeten alle monitoren behalve de laatste in de serie ondersteuning bieden voor DisplayPort-multstreaming.

Verbind een kabel van de DisplayPort OUT van de ene monitor naar de DisplayPort IN van de volgende, totdat u het gewenste aantal beeldschermen hebt.

Als u op elk scherm andere informatie wilt, zorg dan dat alle upstream-monitoren zijn geconfigureerd voor de DisplayPort 1.2-modus, zoals hierboven beschreven.

Het aantal monitoren dat u via DisplayPort-multistreaming kunt aansluiten, is afhankelijk van een aantal factoren, waaronder de gebruikt resolutie en scansnelheid van elke monitor en de capaciteit van uw GPU of het geïntegreerde grafische systeem. Raadpleeg de handleiding van de videokaart voor meer informatie over de capaciteit ervan.

### <span id="page-32-0"></span>**Het gebruik van meerdere monitoren optimaliseren**

Om het gebruik van meerdere monitoren te optimaliseren, volgt u de onderstaande stappen om een gekalibreerde kleurruimte mogelijk te maken.

- **1.** Druk op een van de vijf knoppen op de rechterkant van het voorpaneel om de knoppen te activeren.
- **2.** Druk op de functieknop **Kleurruimte** of druk op de knop **Menu openen** en selecteer **Kleurruimte** in het menu.
- **3.** Selecteer in het menu Kleurruimte een gekalibreerde kleurruimte (**sRGB**, **AdobeRGB** of **BT.709**).

### **De helderheid van de monitor aanpassen wanneer u in een donkere omgeving werkt**

U moet de helderheid van de monitor aanpassen op basis van de helderheid van uw omgeving om de verwachte helderheidsbalansbalans te behouden voor een optimaal comfort.

- **1.** Druk op een van de vijf knoppen op de rechterkant van het voorpaneel om de knoppen te activeren.
- **2.** Druk op de functieknop **Helderheid** of druk op de knop **Menu openen** en selecteer **Kleurruimte** > **Helderheid aanpassen** in het menu.
- **3.** In het menu voor het aanpassen van de helderheid selecteert u **Helderheidswaarde instellen** en past u de helderheid van de monitor aan volgens uw omgeving.

### **De functie van de knoppen op het frontpaneel wijzigen**

U kunt de standaardfunctie van de bovenste knoppen op het voorpaneel wijzigen, zodat u snel toegang hebt tot veelgebruikte menuopties als de knoppen worden geactiveerd.

De functie van de knoppen op het voorpaneel wijzigen:

- **1.** Druk op één van de vijf knoppen op het voorpaneel om de knoppen te activeren en druk vervolgens op de onderste knop **Menu openen** om het schermmenu te openen.
- **2.** Selecteer in het schermmenu Instellingen voor menu- en berichten > Functieknoppen configureren en selecteer vervolgens een van de beschikbare opties voor de knop die u opnieuw wilt configureren.

### **De lampjes van de knoppen op het frontpaneel aanpassen**

De LED-lampjes van de knoppen op het voorpaneel hebben een automatische vervaagfunctie die standaard actief is. De LED-lampjes vervagen na de time-outperiode die is ingesteld in het schermmenu. U kunt het gedrag van de LED-lampjes wijzigen zodat ze niet vervagen. U kunt tevens de helderheid van de LED-lampjes aanpassen als de vervaagfunctie is uitgeschakeld.

De vervaagfunctie van de knoppen op het voorpaneel uitschakelen:

- **1.** Druk op één van de vijf knoppen op het voorpaneel om de knoppen te activeren en druk vervolgens op de onderste knop **Menu openen** om het schermmenu te openen.
- **2.** Selecteer in het schermmenu **Instellingen voor menu- en berichten** > **Autofade bezel-knop** > **Uitschakelen (altijd aan)**.

Als de vervaagfunctie van de knoppen op het voorpaneel is uitgeschakeld (zoals hierboven beschreven), kunt u de helderheid van de knoppen op het voorpaneel aanpassen aan verschillende niveaus van het omgevingslicht.

<span id="page-33-0"></span>De helderheid van de knoppen op het voorpaneel wijzigen:

- **1.** Druk op één van de vijf knoppen op het voorpaneel om de knoppen te activeren en druk vervolgens op de onderste knop **Menu openen** om het schermmenu te openen.
- **2.** Selecteer in het schermmenu **Instellingen voor menu- en berichten** > **Helderheid bezel-knop** en gebruik de aanpassingsschaal om de knoppen in te stellen op de gewenste helderheid.

### **Automatische slaapstand gebruiken**

Het beeldscherm biedt ondersteuning voor de optie **Automatische slaapstand** in het schermmenu. Hiermee kunt u een lager stroomverbruik voor het beeldscherm in- of uitschakelen. Wanneer de automatische slaapstand is ingeschakeld (standaard ingeschakeld), gaat de monitor over op een lager stroomverbruik als de aangesloten computer ook een lager stroomverbruik aangeeft (bij het ontbreken van signalen voor horizontale of verticale synchronisatie).

Wanneer de monitor overgaat in de automatische slaapstand, verschijnt er niets meer op het beeldscherm, wordt het achtergrondlicht uitgeschakeld en wordt het aan/uit-lampje oranje. In deze stand verbruikt de monitor minder dan 0,5 W. De monitor komt weer uit de slaapstand wanneer de aangesloten computer een actief signaal naar de monitor stuurt (bijvoorbeeld als u de muis of het toetsenbord activeert).

U kunt de automatische slaapstand uitschakelen in het schermmenu. Druk op één van de vijf knoppen op het frontpaneel om de knoppen te activeren en druk vervolgens op de onderste knop **Menu openen** om het schermmenu te openen. Selecteer in het schermmenu **Beheer** > **Automatische slaapstand** > **Uitschakelen**.

### **Het schermmenu gebruiken**

Gebruik het schermmenu om het beeld op het scherm aan te passen aan uw weergavevoorkeuren. Ga als volgt te werk om toegang te krijgen tot het schermmenu:

- **1.** Druk op een van de vijf knoppen op de rechterkant van het voorpaneel om de knoppen te activeren.
- **2.** Druk op de onderste knop **Menu openen** om het schermmenu te openen.
- **3.** Gebruik de vier bovenste functieknoppen om te navigeren, opties te selecteren en de menukeuzes aan te passen. De knoplabels zijn variabel, afhankelijk van het menu of submenu dat actief is.
- **<sup>2</sup> OPMERKING:** Menuopties die grijs worden weergegeven, worden niet ondersteund bij de geselecteerde video-invoer en instellingen.

In de volgende tabel ziet u de opties in het schermmenu en de bijbehorende functiebeschrijvingen.

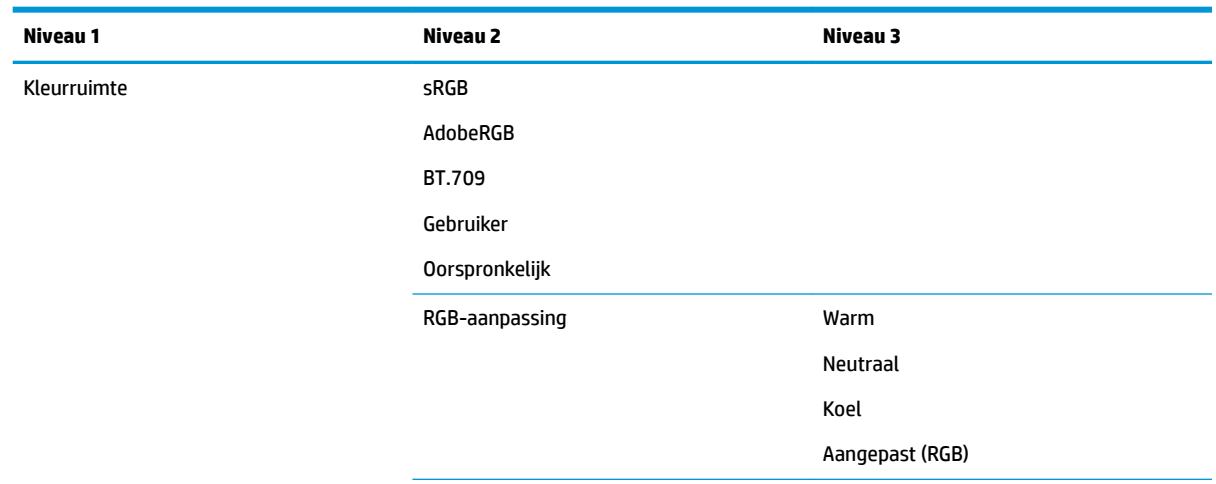

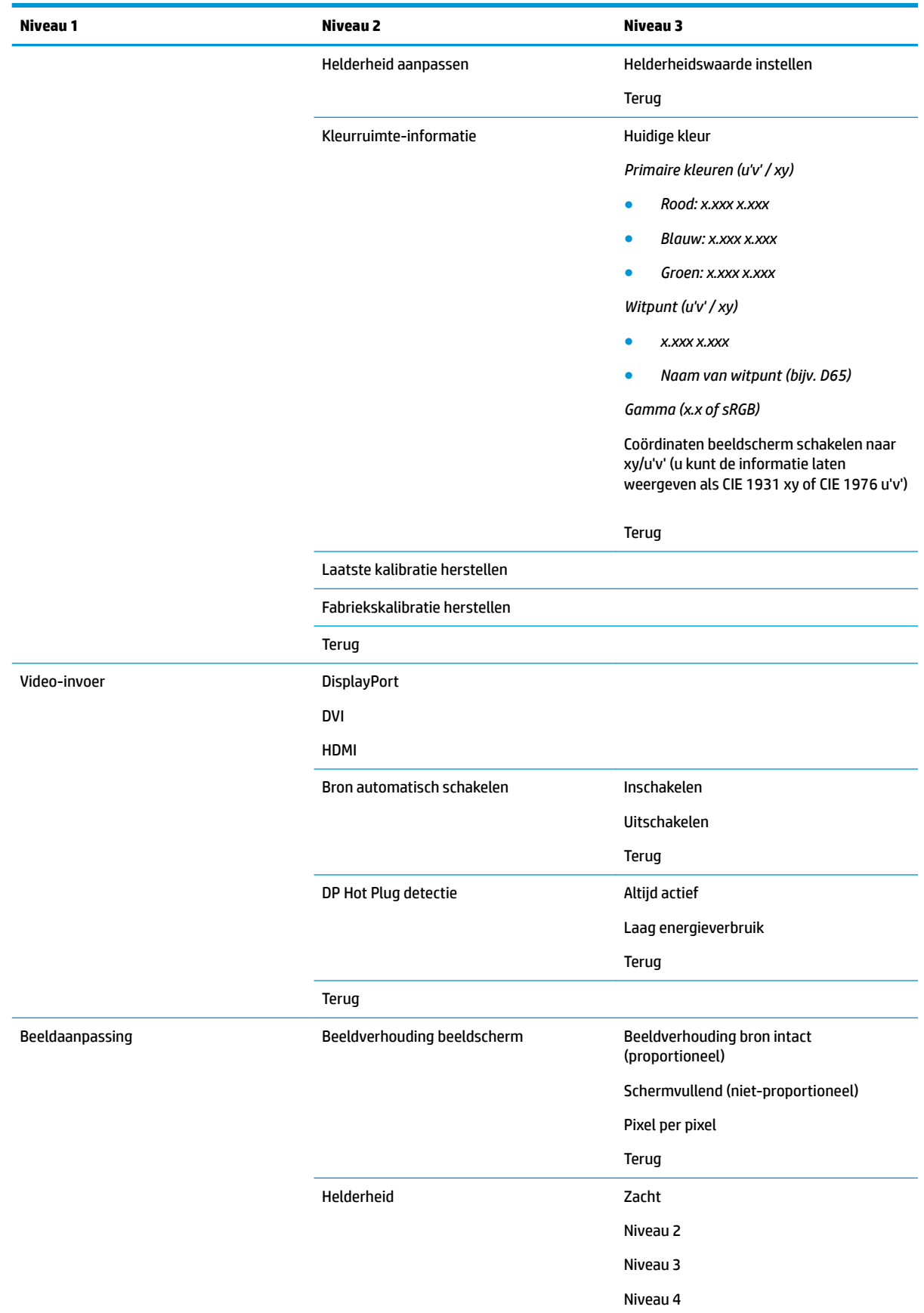

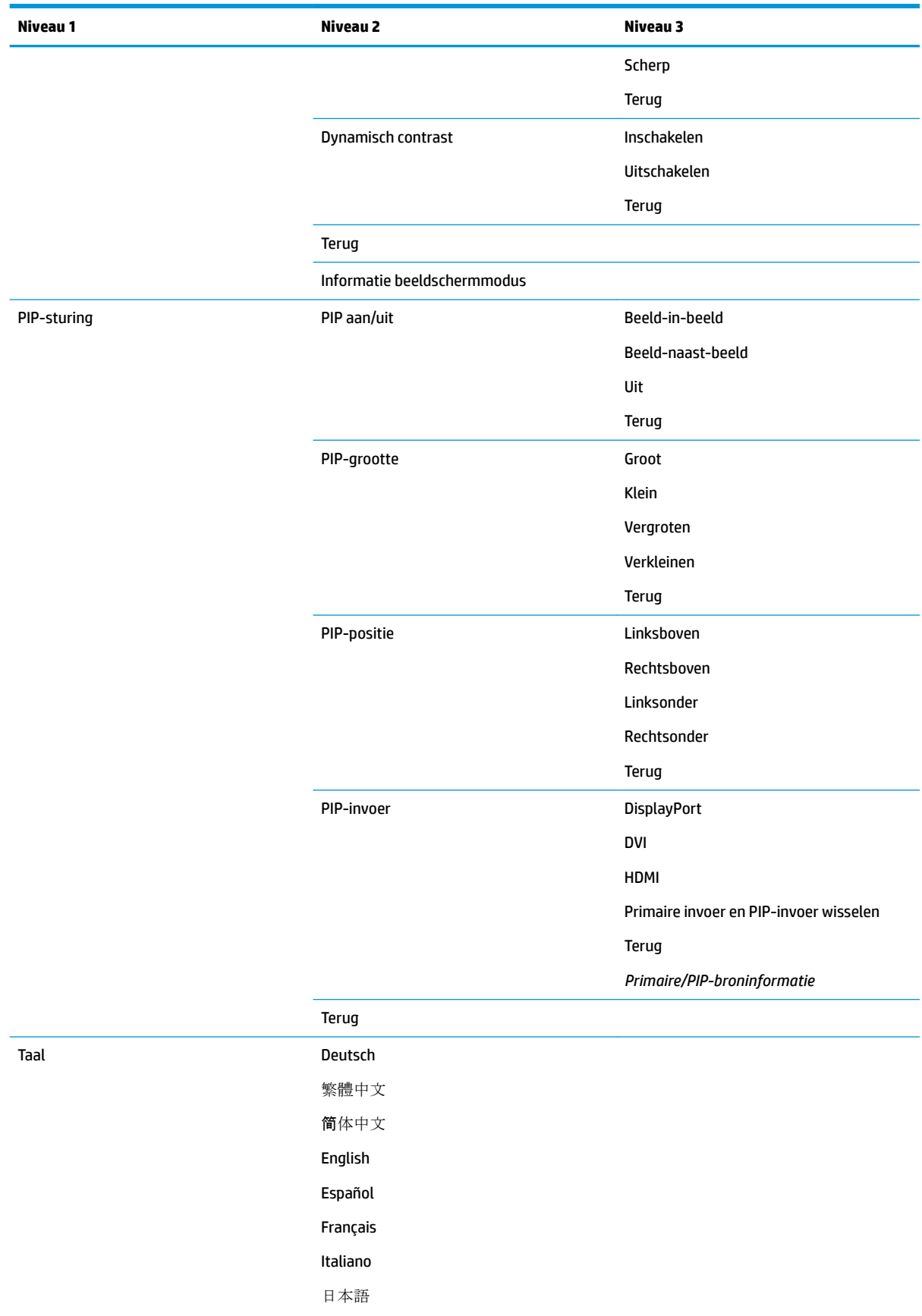

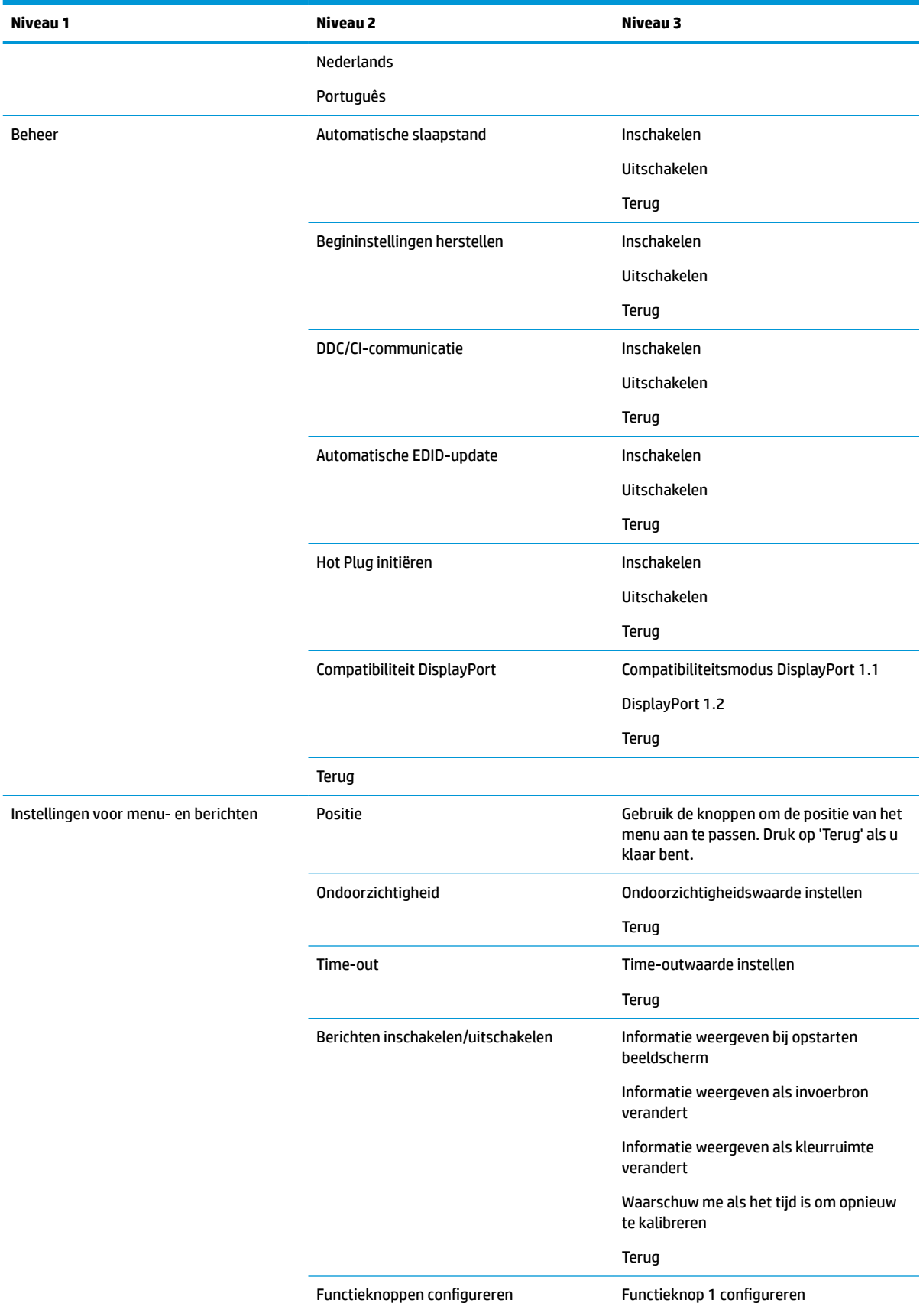

<span id="page-37-0"></span>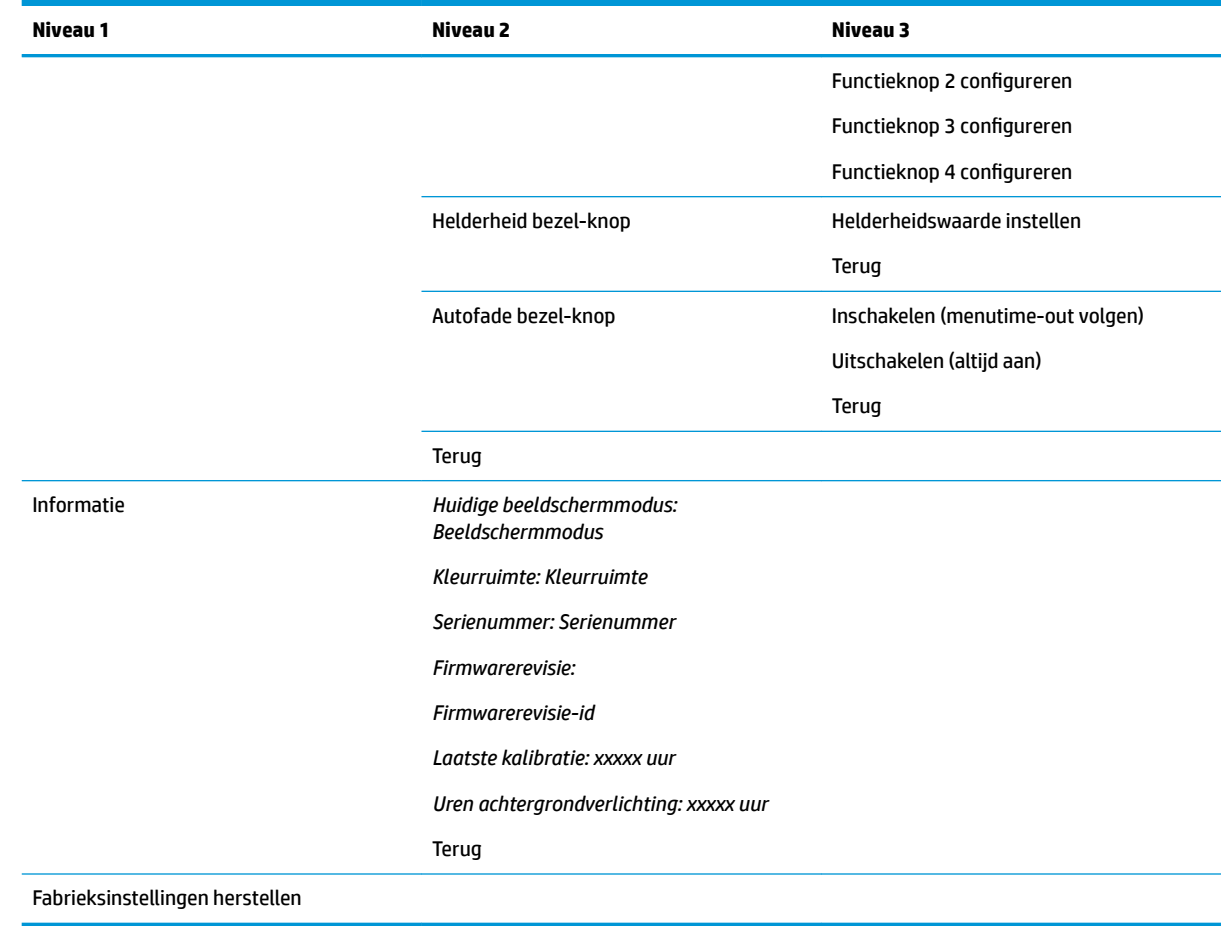

### **Kleurenbeheer**

De monitor heeft zowel standaardinstellingen als door de gebruiker definieerbare instellingen voor de kleurruimte, zodat diverse toepassingen kunnen worden ondersteund. De meeste kleurruimtes zijn vooraf gekalibreerd in de fabriek en kan door de eindgebruiker opnieuw worden gekalibreerd door de HP DreamColor Calibration Solution-kit (HP DreamColor-kalibratieoplossingset, afzonderlijk verkocht) te gebruiken. Bij kalibratie worden onder andere het kleurengamma, de primaire RGB-kleuren, het gamma en de helderheid van de monitor geregeld. De RGB-aanpassing van kleurselecties zijn niet gekalibreerd en kunnen niet worden gekalibreerd.

#### <span id="page-38-0"></span>**Voorinstellingen voor kleuren**

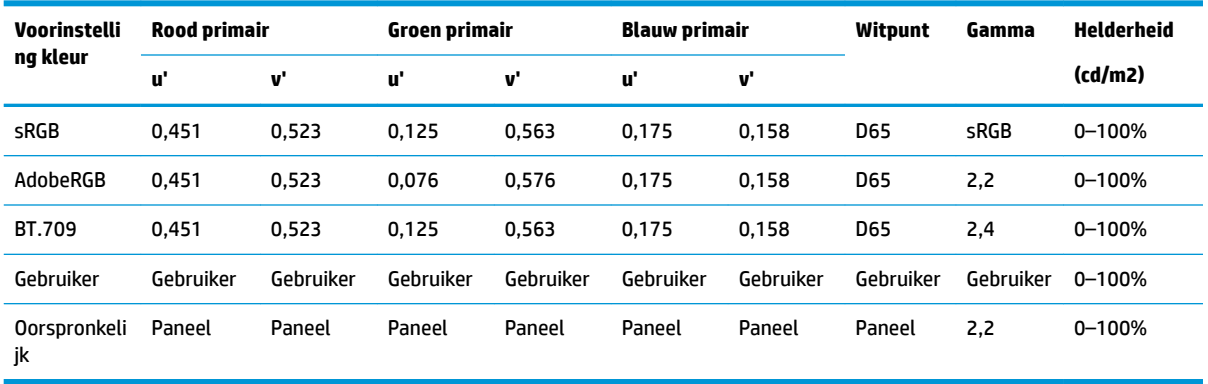

De gekalibreerde voorinstellingen voor de kleurruimte zijn als volgt:

De gebruiker kan de helderheid boven of onder de doelhelderheid aanpassen voor elke kleurruimte terwijl de nauwkeurigheid van de primaire kleuren en het witpunt behouden blijft.

De RGB-aanpassing van kleurselecties zijn niet gekalibreerd en bevatten:

- Warm (ongeveer 5000K)
- Neutraal (ongeveer 6500K)
- Koel (ongeveer 9300K)
- Aangepast (RGB) (Kleurinstellingen aanpasbaar door gebruiker voor rood, groen en blauw)

#### **Kleurkalibratie – fabriek**

In de fabriek worden drie standaardkleurruimtes gekalibreerd (sRGB, AdobeRGB en BT.709) en in elke monitorverpakking wordt een kalibratierapport van één pagina meegeleverd.

De oorspronkelijk eigen kleurruimte wordt in de fabriek geconfigureerd voor een maximale helderheid van het paneel.

De standaardinstelling voor de kleurruimte Gebruiker is hetzelfde als voor Oorspronkelijk.

De kalibratie-instellingen uit de fabriek worden opgeslagen in het geheugen van de monitor en kunnen op elk gewenst moment opnieuw worden toegepast via het schermmenu.

#### **Kleurkalibratie – gebruiker**

Met uitzondering van de oorspronkelijke kleurruimte kan elke kleurruimte door de eindgebruiker worden gekalibreerd met de kalibratiesoftware die wordt meegeleverd bij het product en met een colorimeter (de colorimeter wordt meegeleverd bij de DreamColor Calibration Solution-optiekit (DreamColorkalibratieoplossingset), die afzonderlijk wordt verkocht). De kalibratiesoftware voor de gebruiker is een Windows-applicatie waarvoor het besturingssysteem Windows 7 of hoger vereist is. Het kalibratieproces bestaat uit de volgende stappen:

- **1.** Plaats de optische schijf die is meegeleverd in de DreamColor Calibration Solution-kit in de optischeschijfeenheid van de hostcomputer.
- **2.** Installeer het kalibratieprogramma voor de gebruiker op de hostcomputer.
- <span id="page-39-0"></span>**3.** Plaats de colorimeter uit de DreamColor Calibration Solution-kit (HP DreamColor-kalibratieoplossingset) volgens de aanwijzingen voor de monitor.
- **4.** Voer de kalibratiesoftware uit en volg de stappen op het scherm. Er kan slechts één kleurruimte tegelijk worden gekalibreerd en benoemd. Er zijn twee kalibratiemethoden mogelijk:
	- Wizard-modus de applicatie stelt vragen over de omgeving en het gebruik van de gebruiker, en geeft vervolgens een suggestie voor de instellingen die het beste kunnen worden gebruikt.
	- Expert-modus de gebruiker wordt gevraagd om alle variabelen in te voeren voor gebruik tijdens het kalibratieproces.

Nadat de kalibratie is voltooid, worden de waarden opgeslagen in het geheugen van de monitor. De meest recente kalibratie-instellingen kunnen op elk gewenst moment opnieuw worden toegepast via het schermmenu.

#### **Auto EDID Update (Automatische EDID-update)**

De EDID van het beeldscherm wordt standaard automatisch bijgewerkt wanneer u wisselt van kleurruimtes.

Als Automatische EDID-update is ingeschakeld, wordt de EDID bijgewerkt voor elke invoer elke keer dat u de voorinstelling voor de actieve kleurruimte wijzigt. Als Automatische EDID-update is uitgeschakeld, wordt elke invoer ingesteld op de fabriekswaarden voor de kleurruimte Oorspronkelijk.

U kunt Automatische EDID-update in- of uitschakelen in het schermmenu:

- **1.** Druk op een van de vijf knoppen op de rechterkant van het voorpaneel om de knoppen te activeren.
- **2.** Druk op de onderste knop **Menu openen** om het schermmenu te openen.
- **3.** In het schermmenu selecteert u **Beheer** > **Automatische EDID-update** en vervolgens **Inschakelen** of **Uitschakelen**.

## <span id="page-40-0"></span>**A Technische specificaties**

**The OPMERKING:** Alle specificaties vertegenwoordigen de gemiddelde specificaties van HP's onderdelenfabrikanten; werkelijke prestaties kunnen hoger of lager zijn.

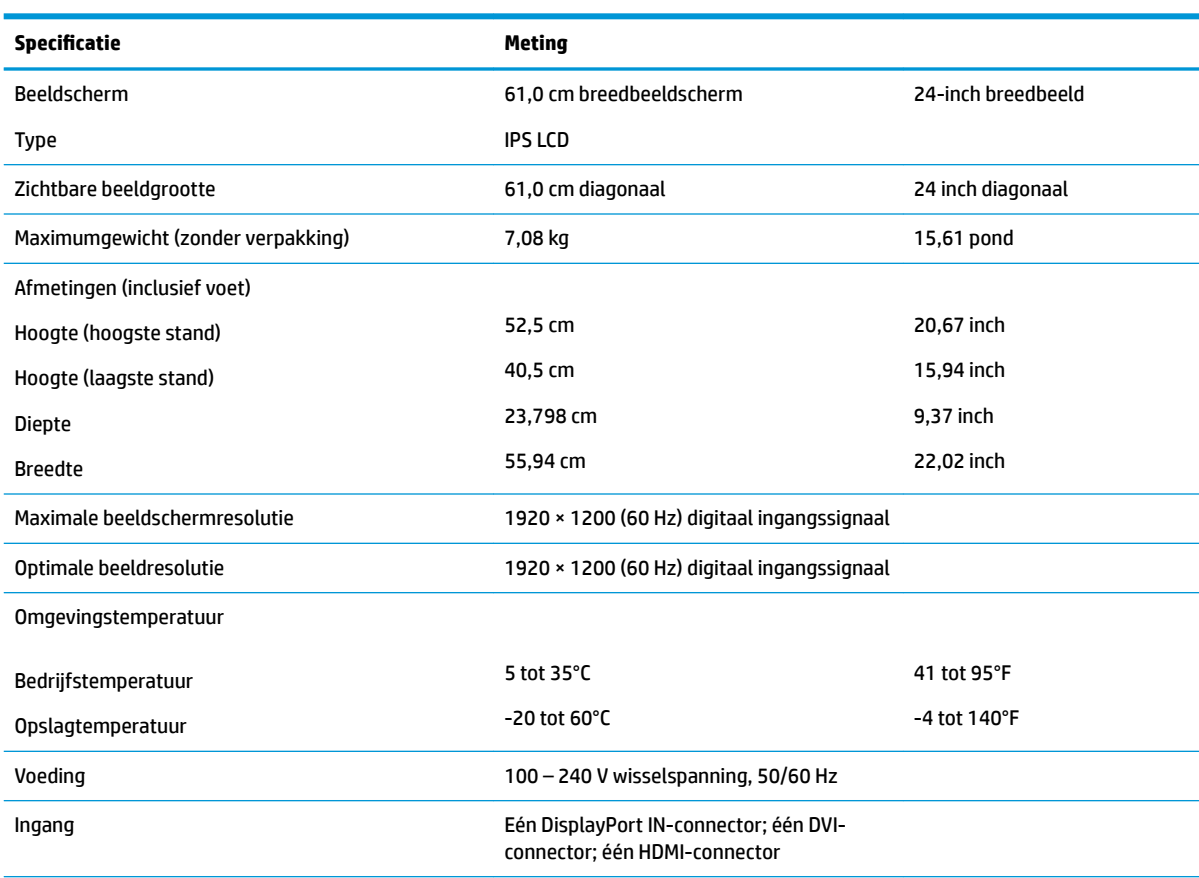

**OPMERKING:** Ga voor de laatse specificaties of aanvullende specificaties voor dit product naar [http://www.hp.com/go/](http://www.hp.com/go/productbulletin) [productbulletin](http://www.hp.com/go/productbulletin) en zoek naar uw specifieke model beeldscherm voor de specifieke QuickSpecs voor dat model.

### <span id="page-41-0"></span>**Vooraf ingestelde beeldschermresoluties**

De schermresoluties in de volgende tabel worden het meest gebruikt en zijn in de fabriek als standaard ingesteld. Deze voorgeprogrammeerde schermstanden worden automatisch herkend en zullen in de juiste grootte en op de juiste positie worden weergegeven.

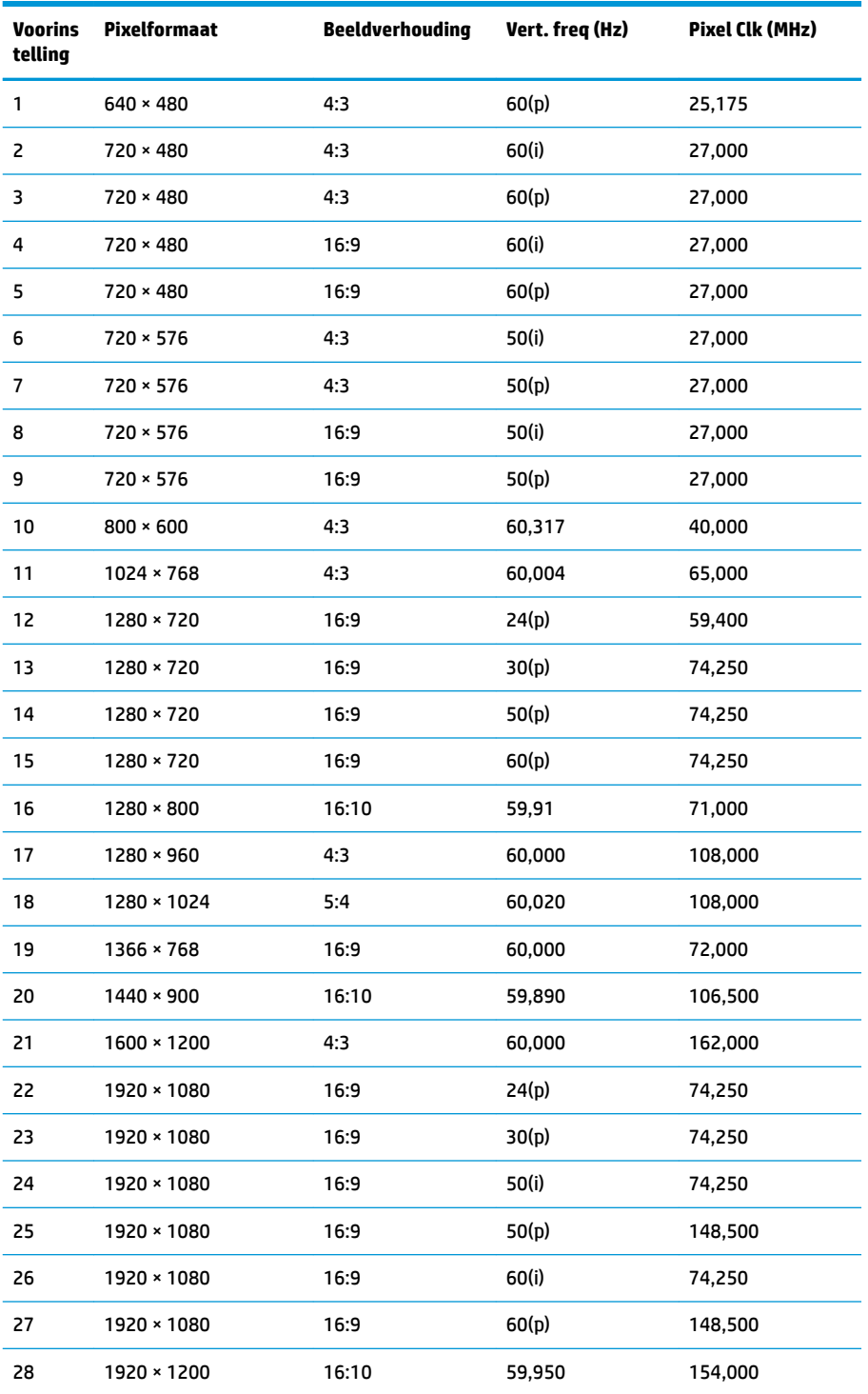

**OPMERKING:** Interlaced modi worden aangeduid met (i); progressieve scanmodi worden aangeduid met (p). Als er geen aanduiding wordt gegeven, is de modus progressieve scan.

# <span id="page-42-0"></span>**B Ondersteuning en problemen oplossen**

### **Eenvoudige problemen oplossen**

In de volgende lijst ziet u een overzicht van problemen die zich met de monitor kunnen voordoen, met bij elk probleem de mogelijke oorzaken en de aanbevolen oplossingen.

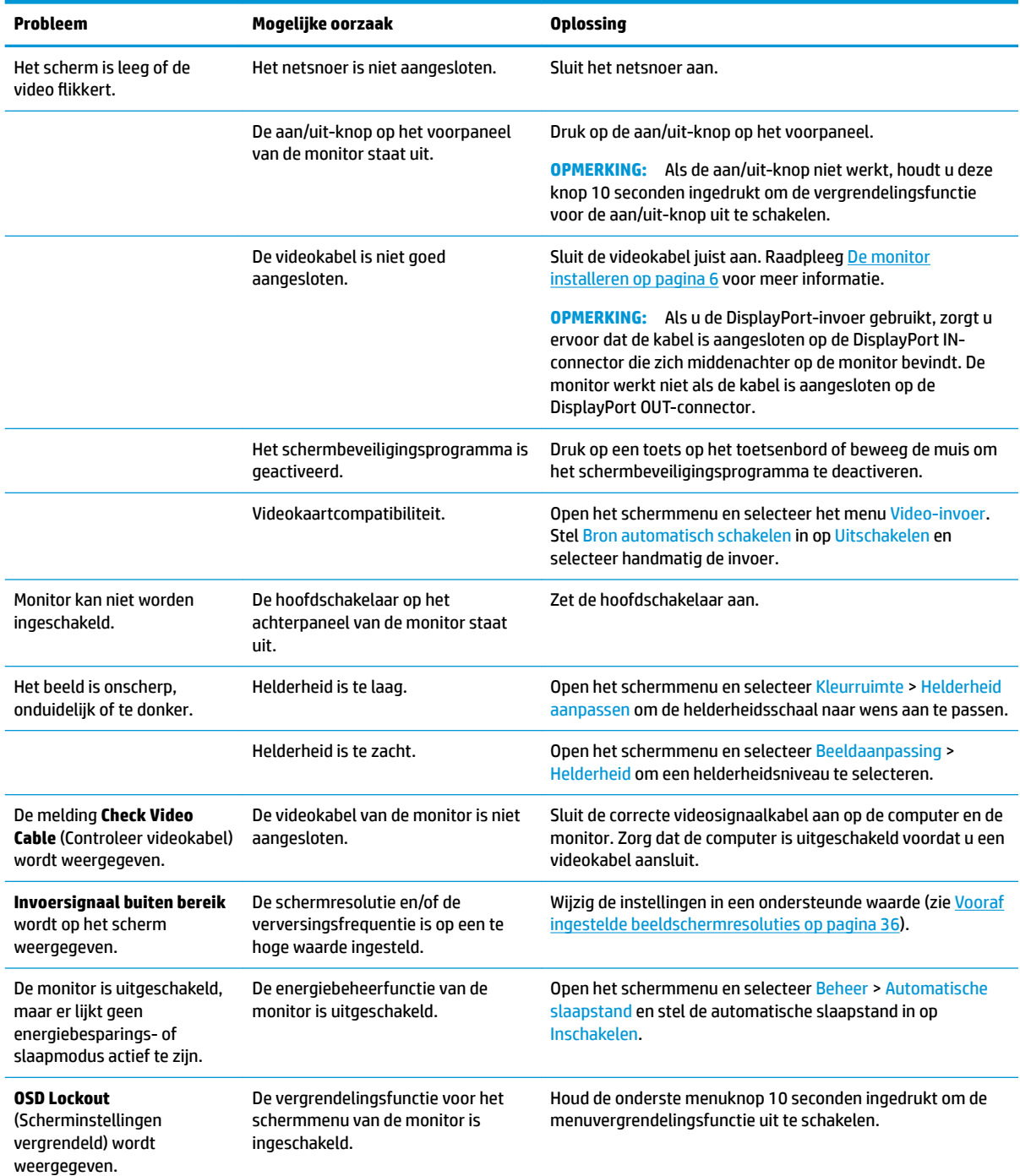

<span id="page-43-0"></span>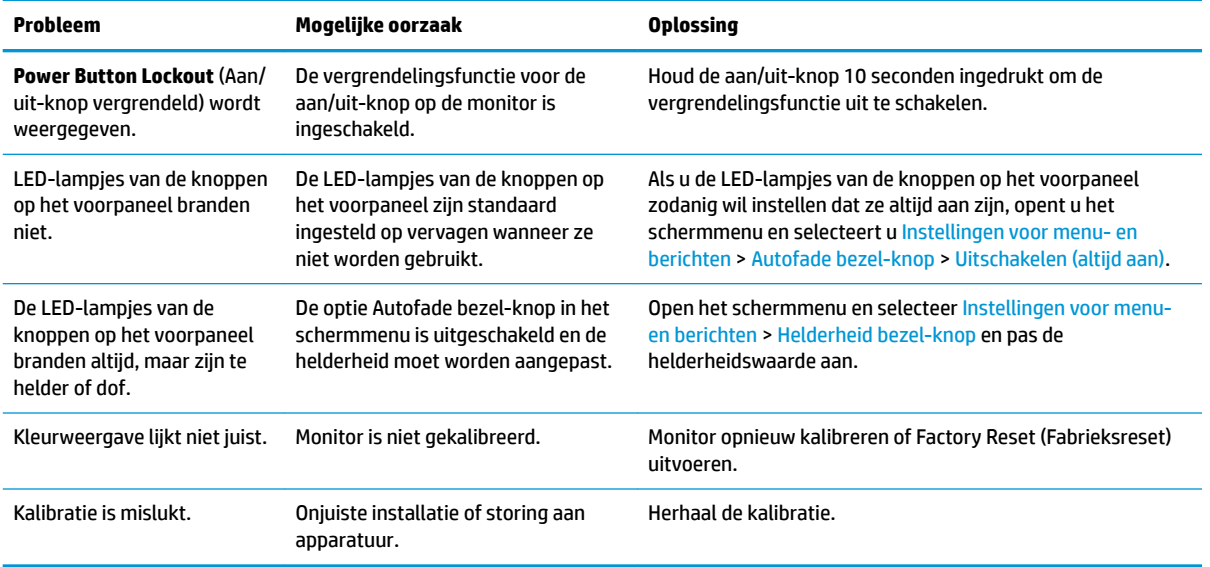

### **Productondersteuning**

Ga voor aanvullende informatie over het gebruik van de monitor naar<http://www.hp.com/support>. Selecteer de juiste ondersteuningscategorie en volg de instructies op het scherm.

**The OPMERKING:** De gebruikershandleiding, het referentiemateriaal en stuurprogramma's zijn allemaal beschikbaar op deze locatie.

Hier kunt u:

● On-line chatten met een technicus van HP

**The OPMERKING:** Als chat met support niet beschikbaar is in een bepaalde taal, is deze in het Engels beschikbaar.

Een HP servicecenter zoeken

### **Voorbereidingen om de technische ondersteuning te bellen**

Als er een probleem met de monitor is dat u niet kunt oplossen aan de hand van de tips in dit hoofdstuk, is het misschien nodig de technische ondersteuning te bellen. Zorg ervoor dat u tijdens het telefoongesprek het volgende bij de hand heeft:

- Het modelnummer van de monitor
- Serienummer van de monitor
- De aankoopdatum (zie de factuur)
- Informatie over de omstandigheden waaronder het probleem zich heeft voorgedaan
- Eventuele foutberichten
- De configuratie van de hardware
- Naam en versie van de hardware en software die u gebruikt

# <span id="page-44-0"></span>**C Toegankelijkheid**

HP ontwerpt, produceert en distribueert producten en diensten die door iedereen kunnen worden gebruikt, inclusief personen met een handicap, zowel op zelfstandige basis of met de juiste hulpapparaten.

### **Ondersteunde technologie die wordt ondersteund**

HP-producten ondersteunen een breed scala aan besturingssystemen van ondersteunde technologieën en kunnen worden geconfigureerd voor gebruik met aanvullende ondersteunende technologieën. Gebruik de zoekfunctie op het bronapparaat dat is aangesloten op de monitor om meer informatie over ondersteunende functies te vinden.

### **Contact opnemen met ondersteuning**

Wij verbeteren voortdurend de toegankelijkheid van onze producten en services en wij zijn verheugd met feedback van gebruikers. Als u problemen ondervindt met een product of als u ons wilt vertellen over toegankelijkheidsfuncties die u hebben geholpen, neemt u contact met ons op door te bellen naar (888) 259-5707, van maandag tot vrijdag tussen 6:00 en 21:00 Mountain Time. Als u doof of slechthorend bent en TRS/VRS/WebCapTel gebruikt, neemt u contact met ons op als u technische ondersteuning nodig hebt of vragen hebt over toegankelijkheid door te bellen naar (877) 656-7058, van maandag tot vrijdag tussen 06:00 en 21:00 Mountain Time.

**The PT OPMERKING:** Voor meer informatie over een bepaald product voor ondersteunende technologie, neemt u contact op met de klantenondersteuning van dat product.